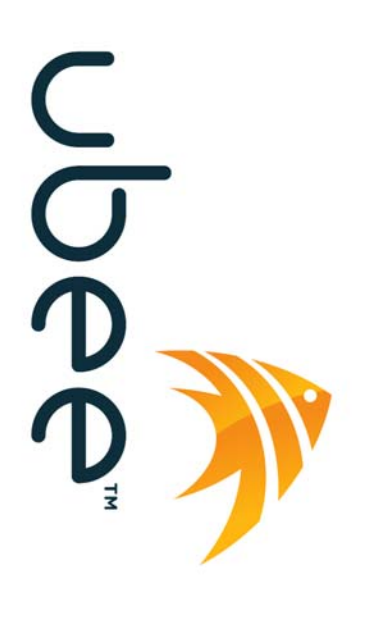

let's make it easy

# U10C022 End User Guide

2/16/2009 Version 1.0 End User Guide

# Revision History

<span id="page-1-0"></span>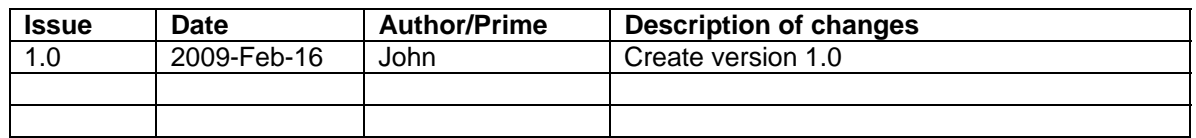

#### **CONTENTS**

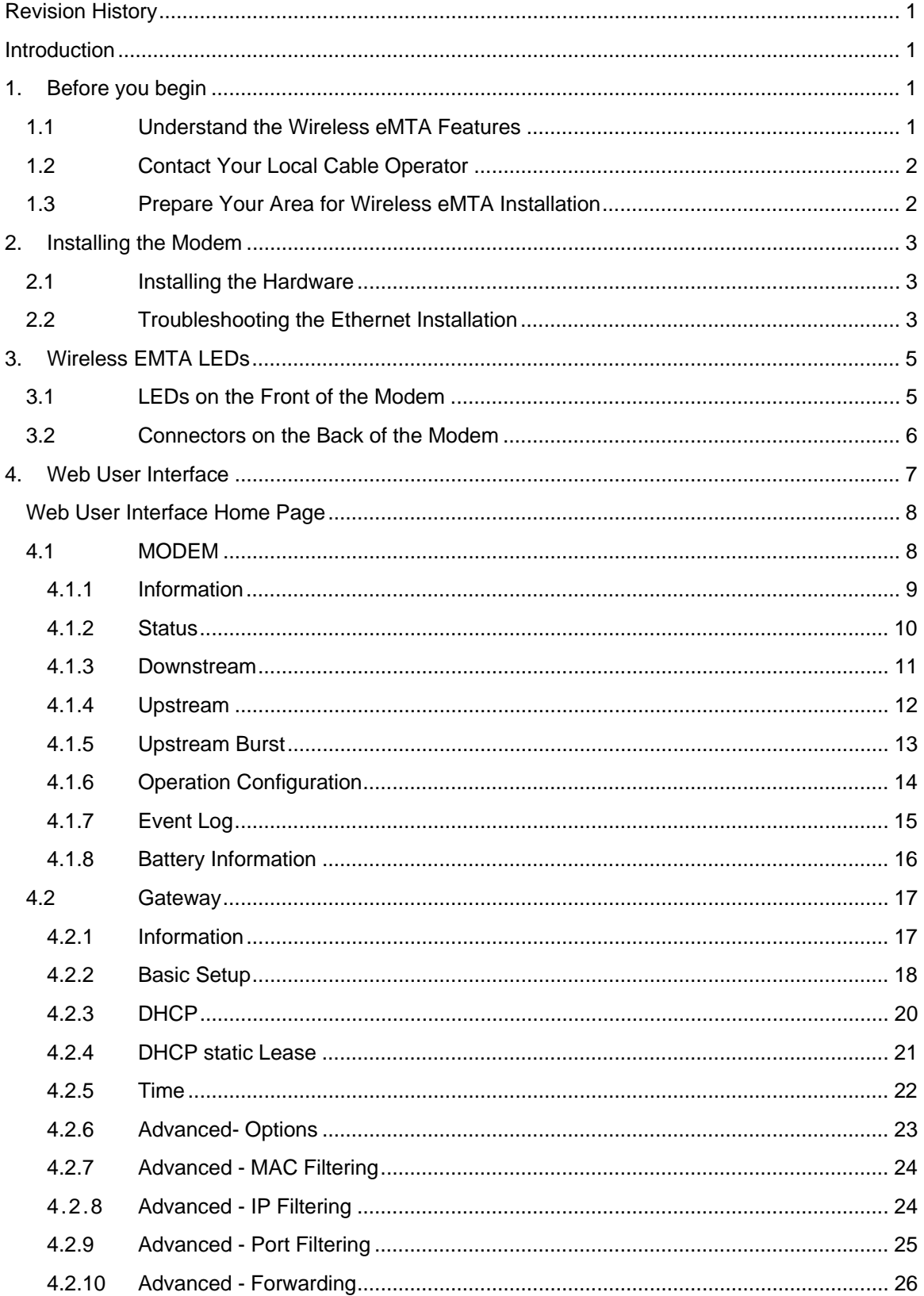

 $ii$ 

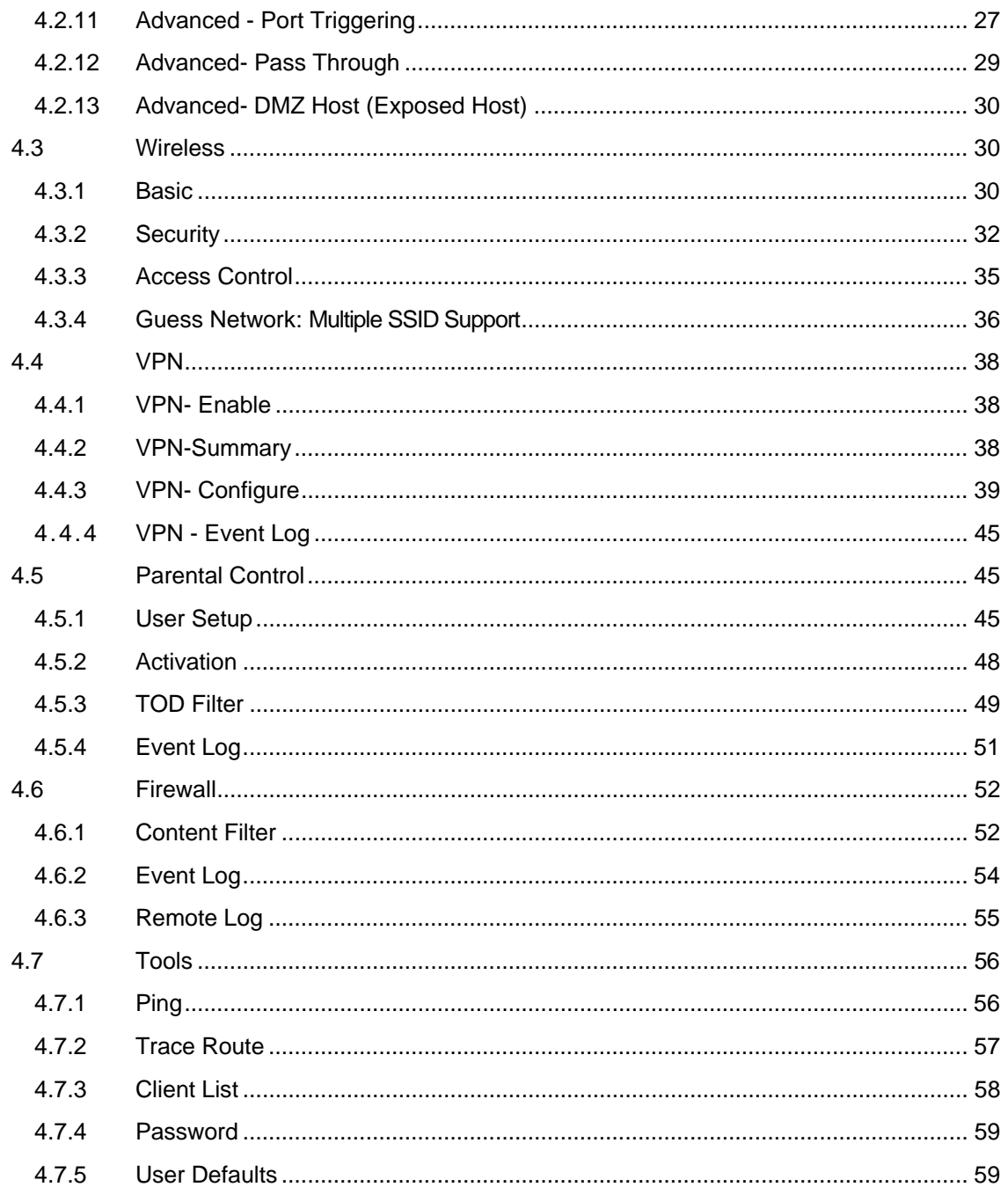

# Introduction

<span id="page-4-0"></span>The Ubee U10C022 Wireless eMTA is designed to support both the residential and commercial users in one device. WiFi, Internet sharing, Firewall, VPN & Parental Control are more advanced. It's not a single eMTA device.

# 1. Before you begin

Your new wireless eMTA provides high-speed wireless access to the Internet by using IEEE 802.11b/g wireless standard and an active Internet Connection through your cable service provider. This user guide describes how to set up and use the wireless eMTA. Before installing the wireless eMTA, you should read this user guide to ensure proper wireless eMTA operation.

# **1.1 UNDERSTAND THE WIRELESS EMTA FEATURES**

Your wireless eMTA has the following features to help you access and use the Internet:

- Wireless connectivity means that you can use your PC just about anywhere in your home.
- 802.11b/g compliance ensures interoperability with other 802.11b/g compliant devices
- Your wireless eMTA supports transmission rates of 54, 48, 36, 24, 18, 12, 11, 9, 6, 5.5, 2, and 1 Mbps.
- Two-way design allows the wireless eMTA to send and receive data over the cable television network.
- Cable bandwidth allows data rates of up to 38 megabits per second (Mbps)\*, which is faster than analog modems, integrated services digital network (ISDN), or asymmetric digital subscriber line (ADSL).
- Using your cable line means that the wireless eMTA is always on, always connected, and doesn' t tie up your phone line.
- Data over Cable Service Interface Specification (DOCSIS<sup>1</sup>) compliance

ensures interoperability with DOCSIS compliant cable operators.

<span id="page-5-0"></span>*\*NOTE: Speeds may vary based on the following factors:* 

- *Computer equipment including available RAM and processor speed* 
	- *Software applications utilizing your computer' s resources*
	- *Network traffic depending on the time of day*
	- *Limitations set by your Cable Service Provider*

## **1.2 CONTACT YOUR LOCAL CABLE OPERATOR**

Before installing you new wireless eMTA, you must contact your local cable service provider to activate your Internet access. Be sure to have the wireless eMTA MAC address available, which can be found on the underside of the wireless eMTA.

# **1.3 PREPARE YOUR AREA FOR WIRELESS EMTA INSTALLATION**

Before installing your wireless eMTA, you should first prepare your area. To do this:

- 1) Locate your cable outlet and ensure that it is located within proper distance of your wireless eMTA and computer. Be sure not to bend the cable as this may strain the connector and cause damage.
- 2) Place wireless eMTA as high as possible. Allow sufficient airflow around the wireless eMTA to prevent overheating.
- 3) Place wireless eMTA and wireless clients in open areas or far away from transformers, heavy-duty motors, microwave ovens, refrigerators, fluorescent lights, and other manufacturing equipment.
- 4) Ensure that the temperature in the room where the wireless eMTA will be operating is between 0 and 40C (32 and 104F)
- 5) The wireless signal may be weaker after it has passed through metal, concrete, brick, walls, or floors. Also, make sure that the wireless eMTA and wireless adapters are positioned so that the signal will travel straight through a wall or ceiling for better reception. For example, a wall that is 1 foot thick, at a 45-degree angle appears to be almost 2 feet thick.

# 2. Installing the Modem

<span id="page-6-0"></span>This chapter explains the process for installing your wireless eMTA using the Ethernet port. Using the Ethernet port allows to you connect multiple computers to a wireless eMTA through the use of additional equipment which is not included. Please contact your cable service provider for more information on using multiple computers.

You can use the wireless meat's Ethernet port if you have:

- A PC running Windows 95 (or later) operating system or a Macintosh computer running system 7.6 (or later) operating system
- An active Ethernet port on your PC

Before you begin, verify that your Network Interface Card (NIC) has been installed and configured for use with your wireless eMTA. The wireless eMTA requires TCP/IP to be installed. Contact your cable service provider for assistance with installing and configuring TCP/IP. After installed the hardware, your computer can connect the wireless eMTA directly by using Network Interface Card. Unlike USB installation, there is no needed for software installation for the Ethernet connection.

# **2.1 INSTALLING THE HARDWARE**

This section explains how to connect the wireless eMTA to the computer, wall cable outlet, and electrical outlet. To install the hardware:

- Power off the computer
- Connect one end of the coaxial cable to the wireless meat's cable connector. Connect the other end of the coaxial cable to the cable wall outlet. Be sure not to bend or over tighten the cables as this may strain the connector and cause damage. If you plan to connect the wireless eMTA and television to the same wall outlet, you must use a cable line splitter (not included).
- Connect one end of the Ethernet cable to the wireless meat's Ethernet port and the other end of the cable to the Ethernet port on the PC or network interface card (NIC).
- Plug the wireless eMTA's power adapter into the wireless eMTA's power jack and into a wall outlet or surge protector.
- If the Power, Online, and ethernet LEDs are solidly lit, the wireless eMTA is working properly.

# **2.2 TROUBLESHOOTING THE ETHERNET INSTALLATION**

**None of the LEDs are on when I power on the Wireless LAN EMTA.** 

Check the connection between the power adapter and the eMTA. Power off the Wireless LAN EMTA and wait for 5 seconds and power on the modem again. If the problem still exists, you may have a hardware problem.

#### **The ETH 1 or 2 or 3 or 4 LED on my wireless eMTA is not lit.**

- Try restarting the computer so that is could re-establish a connection with the wireless eMTA.
- Check for a resource conflict (Windows users only). To do this:
- Right-click on the My Computer icon on your desktop and choose Properties.
- Click the Device Manager tab and look for a yellow exclamation point or red X over the NIC in the Network Adapters field. If you see either one, you may have an IRQ conflict. Refer to the manufactures documentation or you cable service provider for further assistance.
- Verify that TCP/IP is the default protocol for your network interface card (NIC)
- Power cycle the wireless eMTA by removing the power adapter from the electrical outlet and plugging it back in. Wait several minutes for the wireless eMTA to re-establish communications with your cable service provider.
- Your Ethernet cable may be damaged. Try another Ethernet cable.

#### **All of the LEDs on the front of my modem look correct, but I cannot access the Internet.**

- If the Power & Online LEDs are solidly lit, the wireless eMTA is working properly. Try restarting the computer so that is could re-establish a connection with the wireless eMTA.
- Power cycle the wireless eMTA by removing the power adapter from the electrical outlet and plugging it back in. Wait several minutes for the wireless eMTA to re-establish communications with your cable service provider.
- If your PC is connected to a hub or gateway, try connecting the PC directly into the wireless eMTA.
- If you are using a cable splitter, try removing the splitter and connect the wireless eMTA directly to the cable wall outlet. Wait several minutes for the wireless eMTA to reestablish communications with your cable service provider. Your Ethernet or coaxial cable may be damaged. Try using another cable.
- If none of these suggestions work, contact your cable service provider for further assistance.

# 3. Wireless EMTA LEDs

<span id="page-8-0"></span>This chapter describes the functions of the wireless eMTA' s LEDs and connectors. When the **Power & Online** LEDs are lit, the wireless eMTA is working properly. The **USB** or **ETH 1, 2, 3, 4** LEDs should also be lit depending on what port is being used.

The following provides an overview of the LED indicator lights on the front of the wireless eMTA and what the LEDs mean.

## **3.1 LEDS ON THE FRONT OF THE MODEM**

#### **Power DS US Online USB Tel1 Tel2 Batt1 Batt2 WLAN ETH1 ETH2 ETH3 ETH4**

- **Power**: Indicates that the wireless eMTA has successfully completed internal power-on tests.
- **DS**: Indicates that the wireless eMTA is scanning downstream frequency according to DOCISIS specification. If it's steady lit, that means eMTA has succeeded to lock to a certain Downstream channel.
- **US**: Indicates that the wireless eMTA is scanning upstream frequency according to DOCISIS specification. If it's steady lit, that means eMTA has succeeded to lock to a certain upstream channel. Only after DS LED is steady lit, will eMTA start to scan upstream frequency.
- **Online**: The wireless eMTA has completed the ranging/registration process and is ready to send/receive user's data.
- **USB**: Indicates connectivity between the USB port on the wireless eMTA and a PC's USB port.
- **Tel 1**: Indicates the status of telephone port 1. If onhook, the LED will be on; If offhook, the LED will be off.
- **Tel 2**: Indicates the status of telephone port 2. If onhook, the LED will be on; If offhook, the LED will be off.
- **Batt 1**: Indicates the status of battery slot 1.
- **Batt 2**: Indicates the status of battery slot 2.
- **WLAN**: Indicates the status of wireless function.
- **ETH 1, 2, 3, 4**: Indicates connectivity between the Ethernet port on the wireless eMTA and the Ethernet port on a PC. This LED blinks when the wireless eMTA is transferring or receiving data over the Ethernet cable.

<span id="page-9-0"></span>Installation problems with the wireless eMTA are commonly due to the cable network and its topography. LEDs on the front panel of the wireless eMTA reveal operational status and help you determine problem areas.

# **3.2 CONNECTORS ON THE BACK OF THE MODEM**

This list of connectors describes where to connect the cables and power adapter when installing the wireless eMTA.

- Power: This is where you plug the included power adapter. Remember to use only the power adapter that came with the wireless eMTA.
- Ethernet 10/100 Port 1, 2, 3, 4: This is where you plug the Ethernet cable. The other end connects to the Ethernet port on the PC or NIC
- USB Port: This is where you plug the included USB cable. The other end connects to the USB port on your PC.
- Cable Connector: This is where you connect the coaxial cable (not included) that leads to the cable splitter (not included) or the cable wall outlet.

# 4. Web User Interface

<span id="page-10-0"></span>This chapter describes how to access the wireless cable router via Web configuration interface. First, please connect your PC to the Ethernet port, via an Ethernet cable. Open the web browser and input IP address to: [http://192.168.0.1](http://192.168.0.1/) for local access.

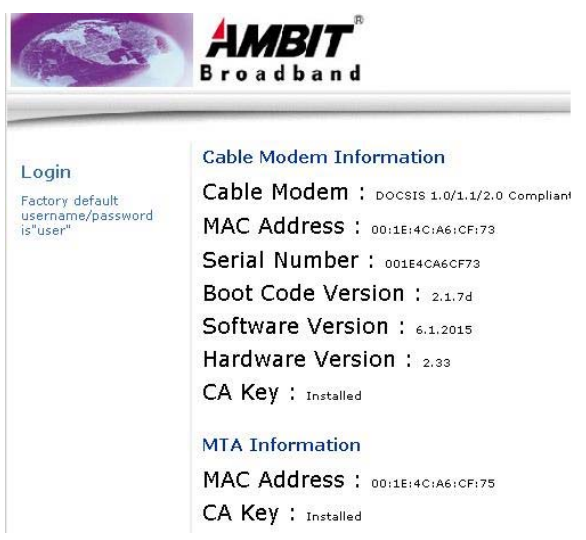

\*User interfaces will eventually be updated to reflect the Ubee brand

1. Click Login. Enter *user* for User name and *user* for Password, and then click *OK.*

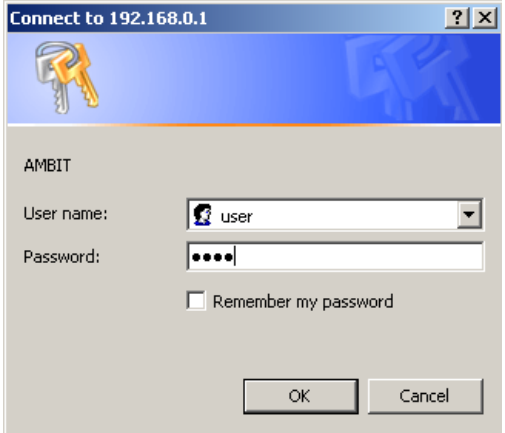

<span id="page-11-0"></span>2. If the user enters an incorrect user name and/or password, the web user interface displays 401 Unauthorized. PARENTAL CONTROL, FIREWALL and TOOLS.

# **WEB USER INTERFACE HOME PAGE**

After login, user will see the EMTA page first. The layout is divided into 3 areas. Menu Bar, Menu Tree and Configure Area.

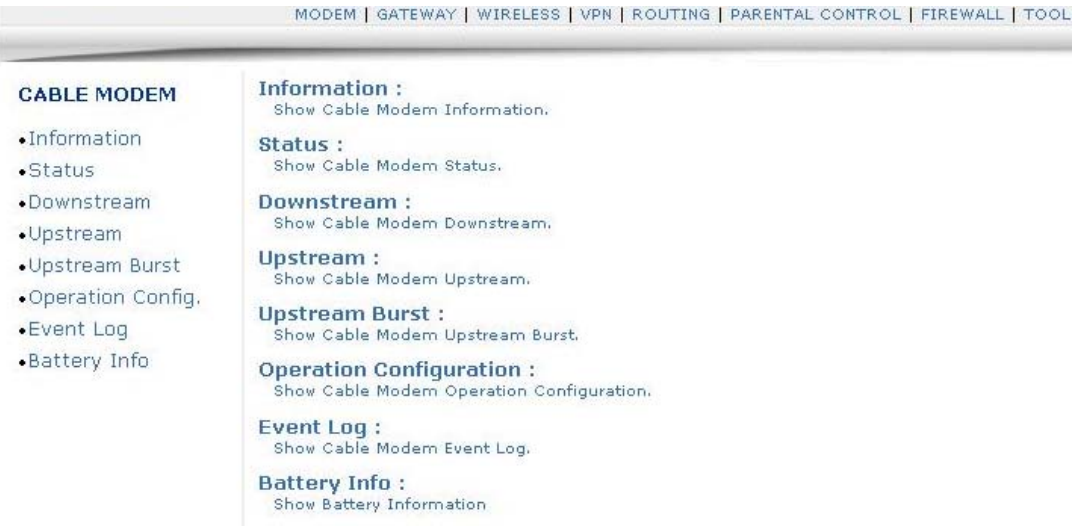

Menu Bar includes top level menu, like GATEWAY, WIRELESS and VPN. Once user select the option in menu bar, Menu Tree will be changed correspondently. To change parameter settings, user needs to operate in Configure Area. Below chapter is to go through page by page, to ensure that you're clear about each feature and how to use it.

## **4.1 MODEM**

User can select different options to view wireless eMTA's information and real time status. They include Information, Status, Downstream, Upstream, Upstream Burst, Operation Configuration, Event Log options.

#### <span id="page-12-0"></span>**CABLE MODEM**

· Information ·Status .Downstream •Upstream •Upstream Burst . Operation Config. •Event Log • Battery Info

**Information:** Show Cable Modern Information.

Status: Show Cable Modern Status.

Downstream: Show Cable Modern Downstream.

Upstream: Show Cable Modern Upstream.

**Upstream Burst:** Show Cable Modem Upstream Burst.

**Operation Configuration:** Show Cable Modern Operation Configuration.

Event Log :<br>Show Cable Modem Event Log.

**Battery Info:** Show Battery Information

#### **4.1.1 Information**

This page is to show EMTA Information.

#### **Cable Modem Information**

Cable Modem : pocsts 1.0/1.1/2.0 Compliant MAC Address: 00:1E:4C:A6:CF:73 Serial Number : 001E4CA6CF73 Boot Code Version : 2.1.7d Software Version : 6.1.2015 Hardware Version : 2.33 CA Key : Installed

#### **MTA Information**

MAC Address : 00:1E:4C:A6:CF:75 CA Key : Installed

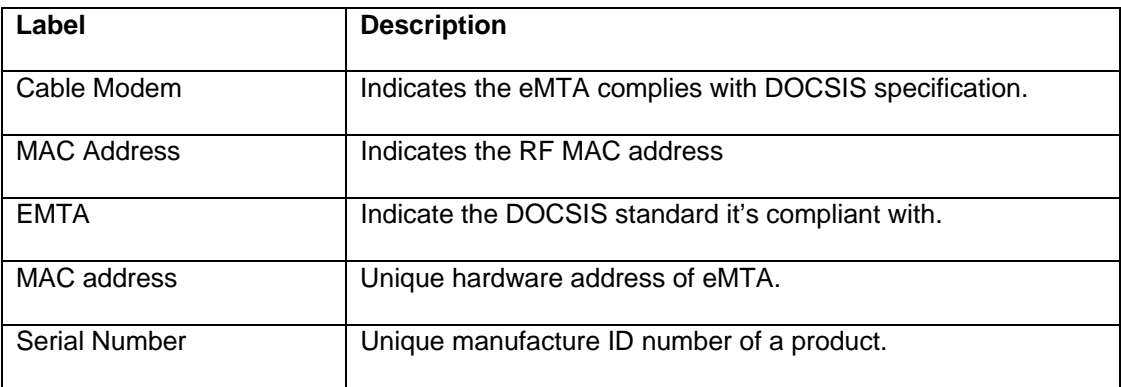

<span id="page-13-0"></span>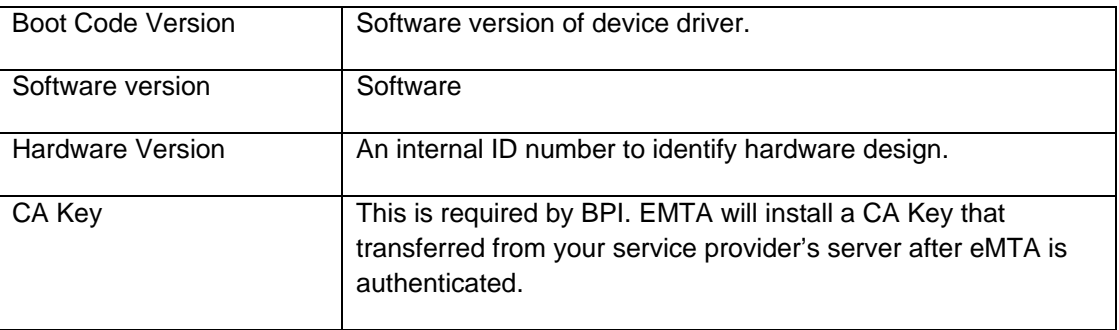

#### **4.1.2 Status**

This page is to show cable modem status.

#### **Cable Modem Status**

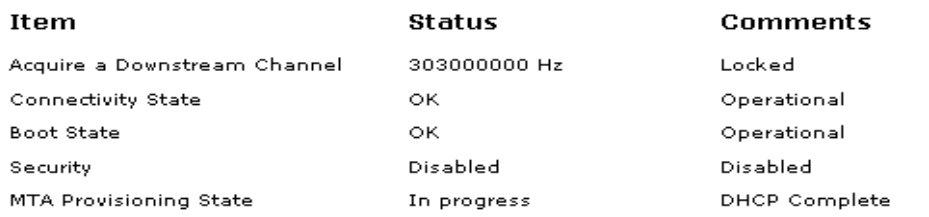

Refresh

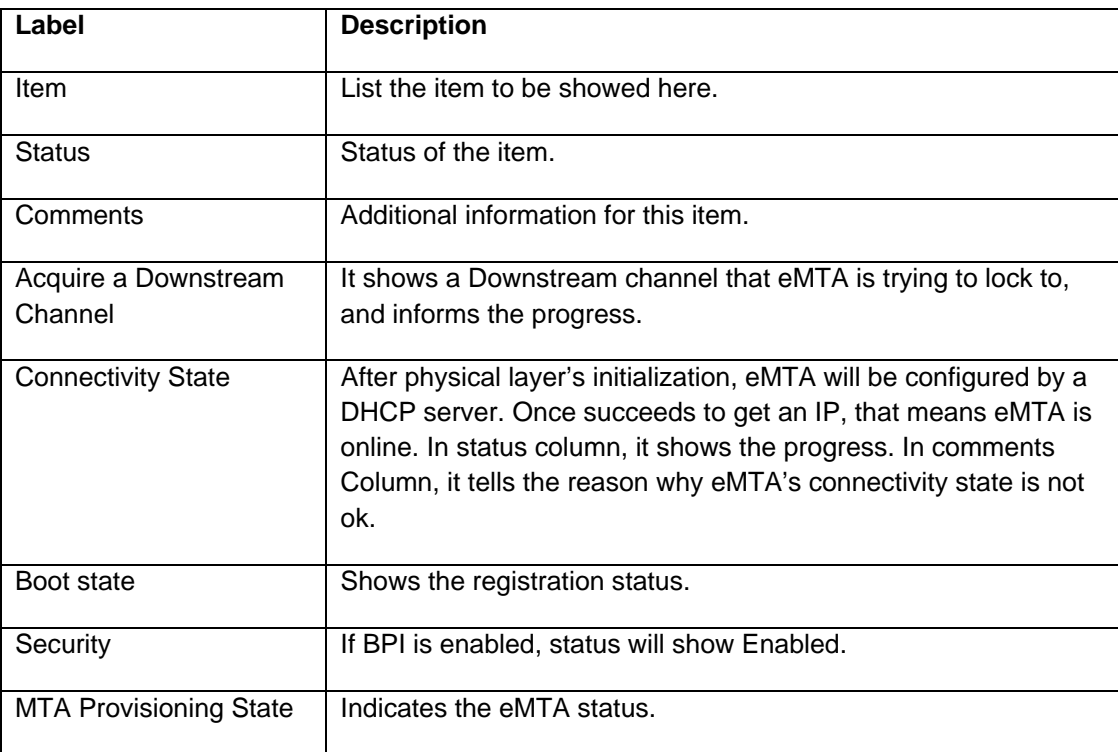

#### <span id="page-14-0"></span>**4.1.3 Downstream**

This page is to Show EMTA Downstream.

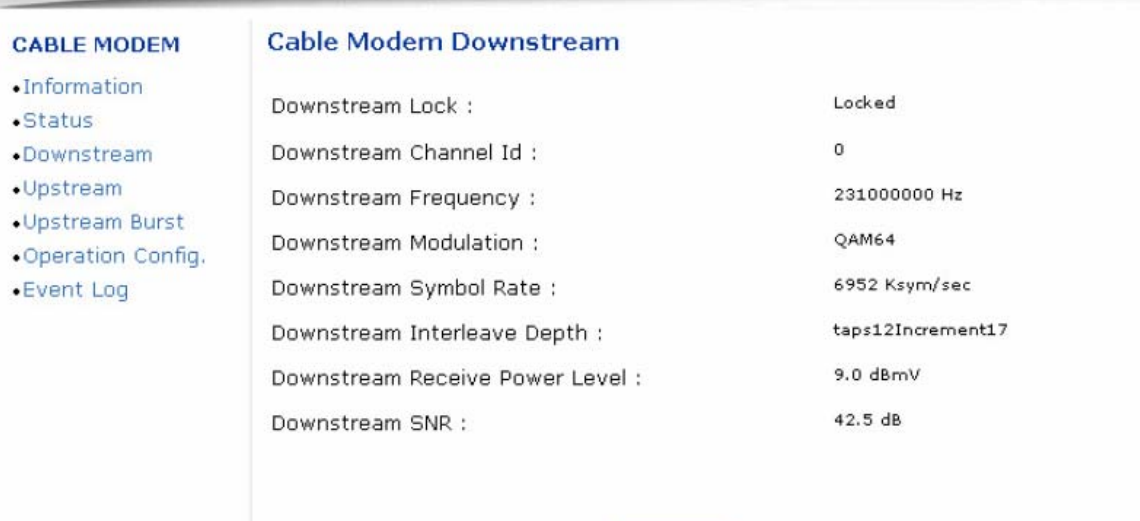

Refresh

**Label Description**  Downstream lock Display if the eMTA succeeded to lock to a downstream channel. Downstream Channel ID | Display the channel ID. Downstream Frequency | Display the channel frequency eMTA is scanning. Downstream Modulation Display the modulation method that's required for the downstream channel locked by eMTA. This is decided by service provider. Downstream Symbol Rate | Display the symbol rate. Current eMTA downstream symbol rate (QAM64 is 5056941 sym/sec, QAM256 is 5360537 sym/sec). Downstream Interleave Depth Current eMTA downstream Interleave depth (8/16/32/64/128/other). Downstream Receive Power Level Display the receiver power level after ranging process. Downstream SNR Display the SNR of this downstream channel.

# <span id="page-15-0"></span>**4.1.4 Upstream**

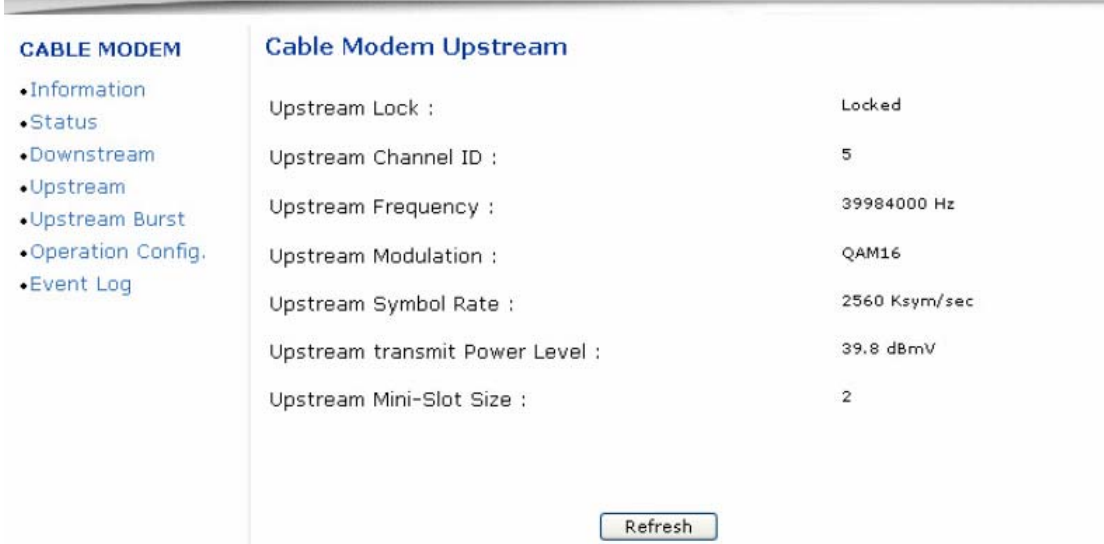

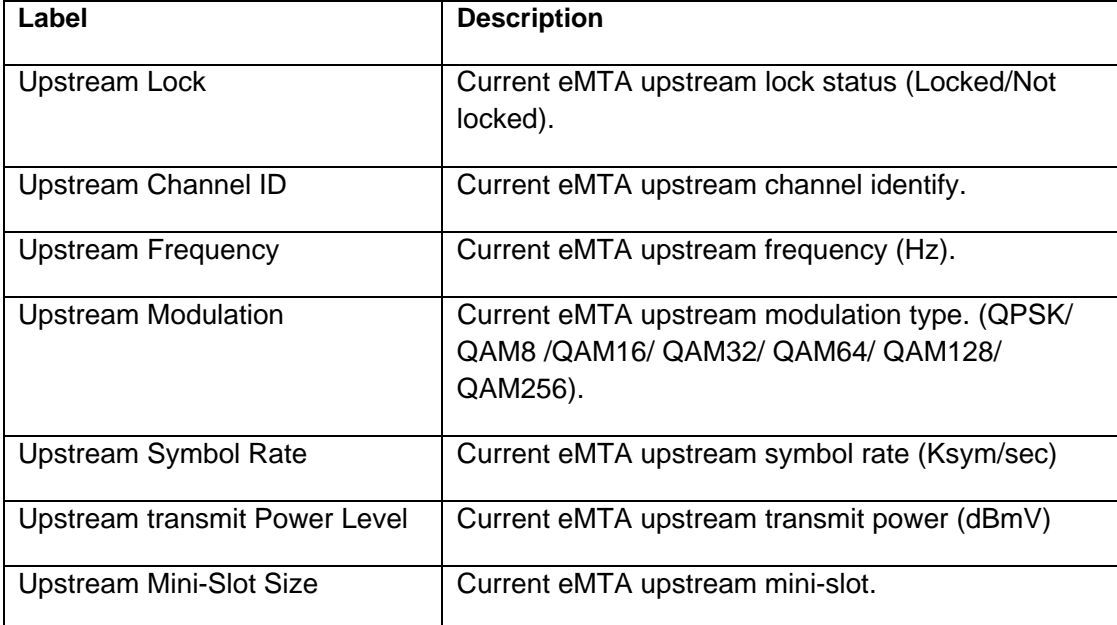

Ì.

# <span id="page-16-0"></span>**4.1.5 Upstream Burst**

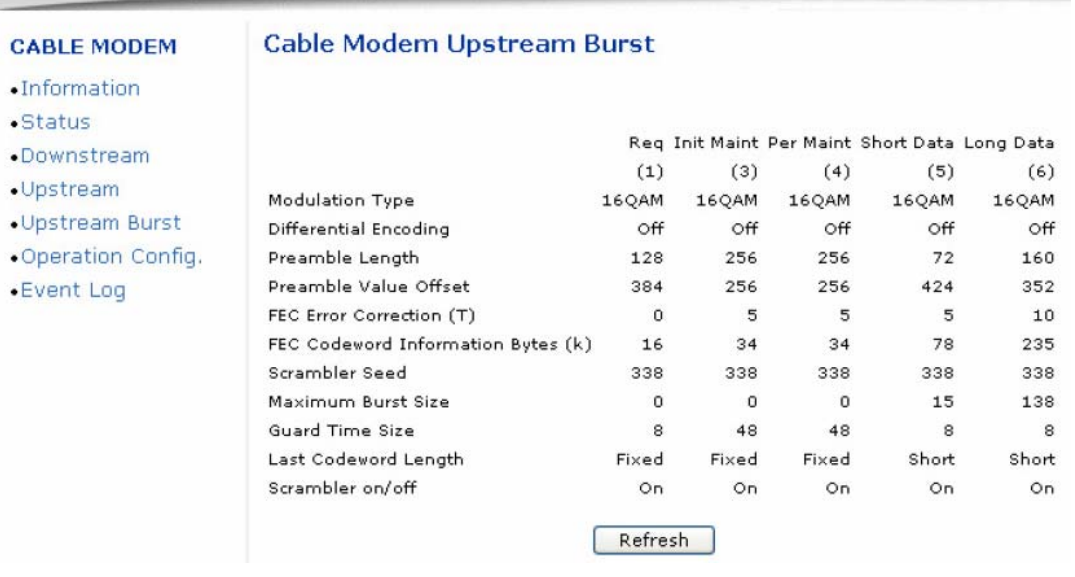

the control of the control of the control of the control of the control of the control of the control of the control of the control of the control of the control of the control of the control of the control of the control

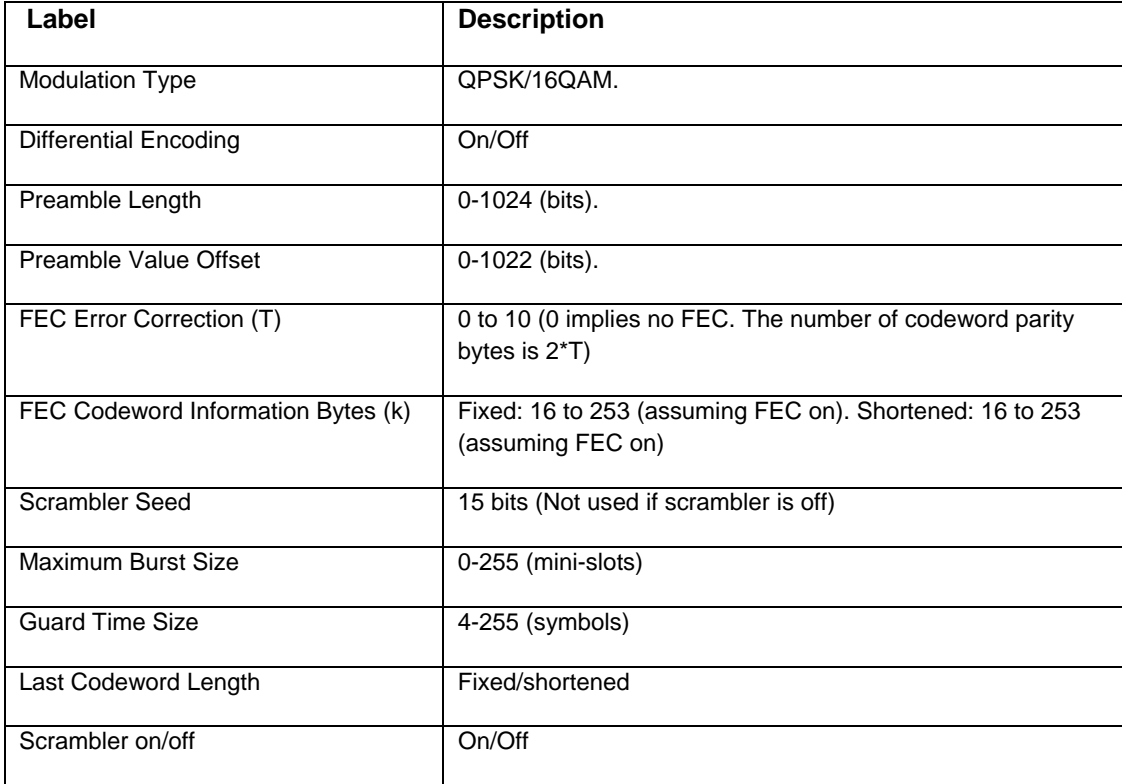

#### <span id="page-17-0"></span>**4.1.6 Operation Configuration**

This page shows the running configuration of eMTA.

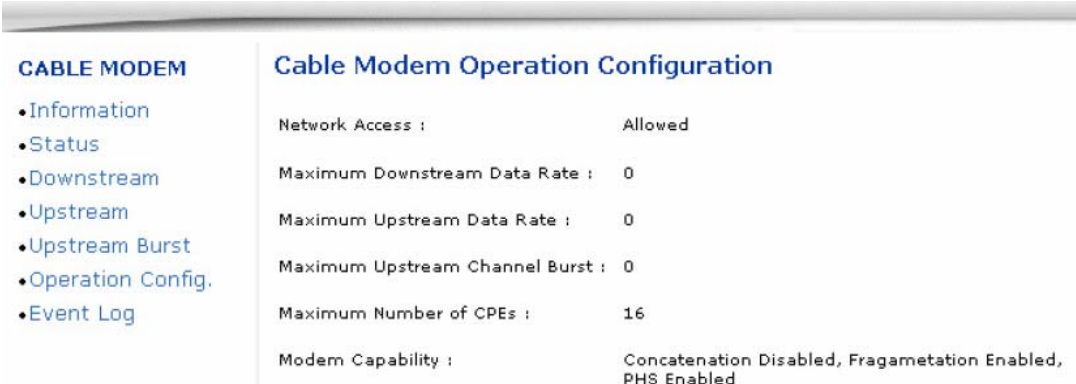

the contract of the contract of the contract of the contract of the contract of the contract of the contract of

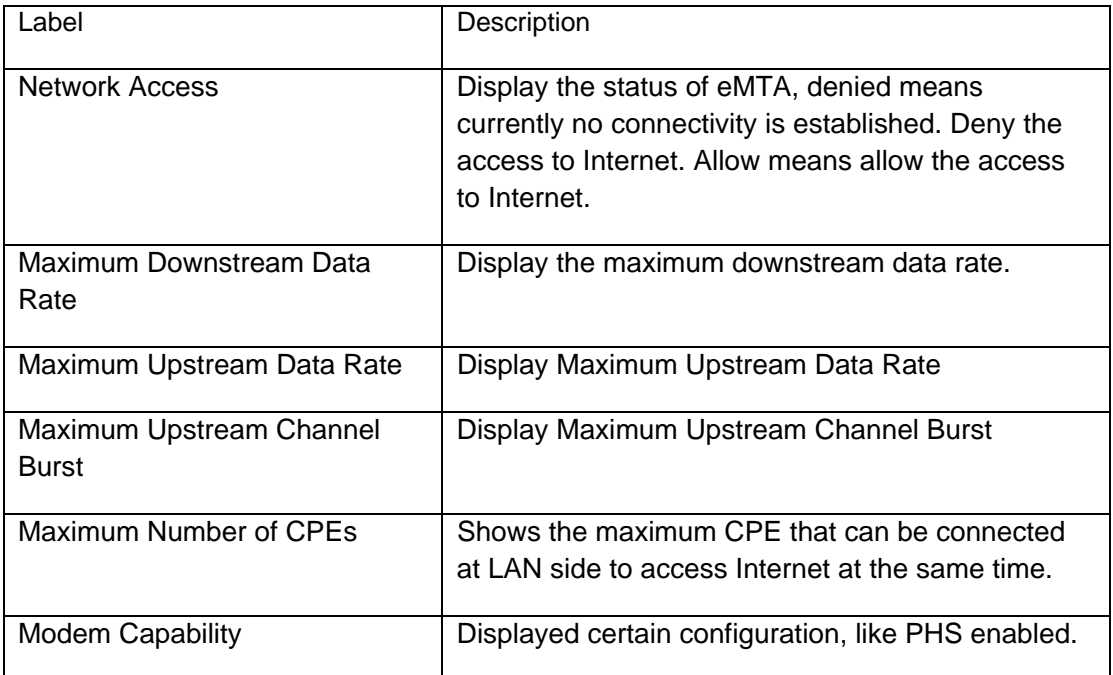

#### <span id="page-18-0"></span>**4.1.7 Event Log**

#### **CABLE MODEM** · Information

 $\bullet$  Status

· Upstream

•Event Log

#### **Cable Modem Event Log**

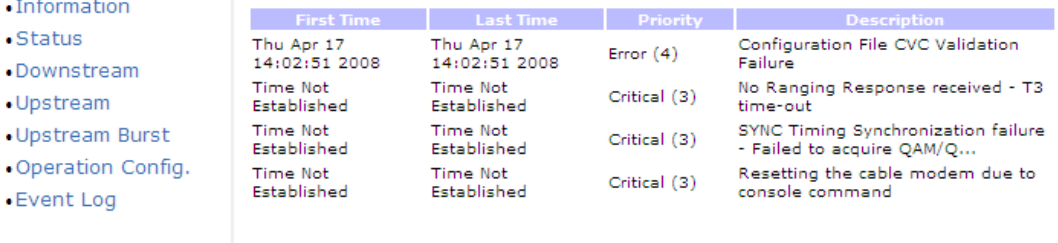

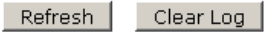

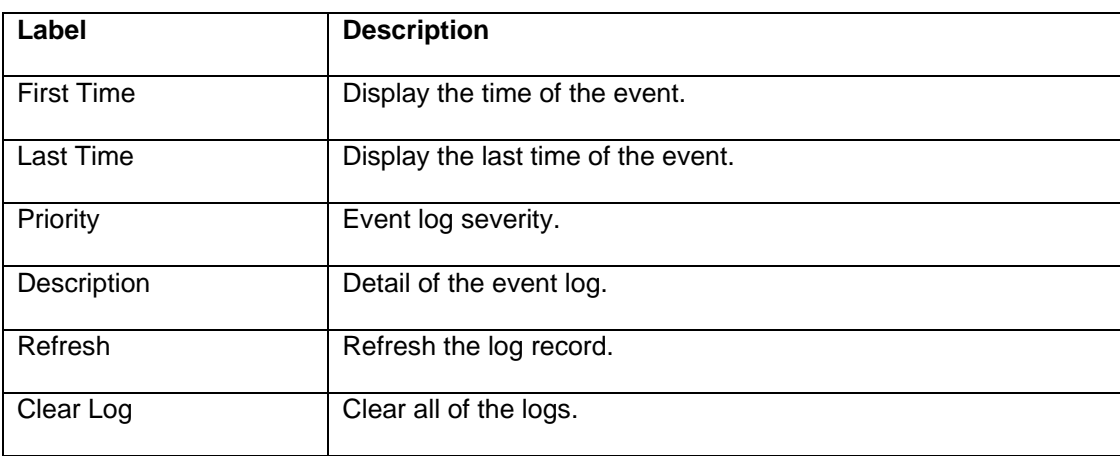

 During daily operation and trouble shooting, log is very useful. For example, you can see "configuration file CVC validation Failure", this indicates that eMTA failed to validate the CONFIG file downloaded from MSO's TFTP server, maybe caused by error root key. Furthermore, event logs will be stored unless user clicks "clear log" button. Power cycle reboot will not clear event logs.

#### <span id="page-19-0"></span>**4.1.8 Battery Information**

#### **Battery Information**

Current Power Source : Utility State : Init Current Charge Level: 0% Estimated Time Remaining : 0 minutes Low Battery Time : 30 minutes

Battery 1 : Absent Capacity: N/A Full Charge Voltage: N/A Depleted Voltage: N/A Measured Voltage: N/A Current Charge Level: N/A Battery 2 : Absent Capacity: N/A Full Charge Voltage: N/A Depleted Voltage: N/A Measured Voltage: N/A Current Charge Level: N/A

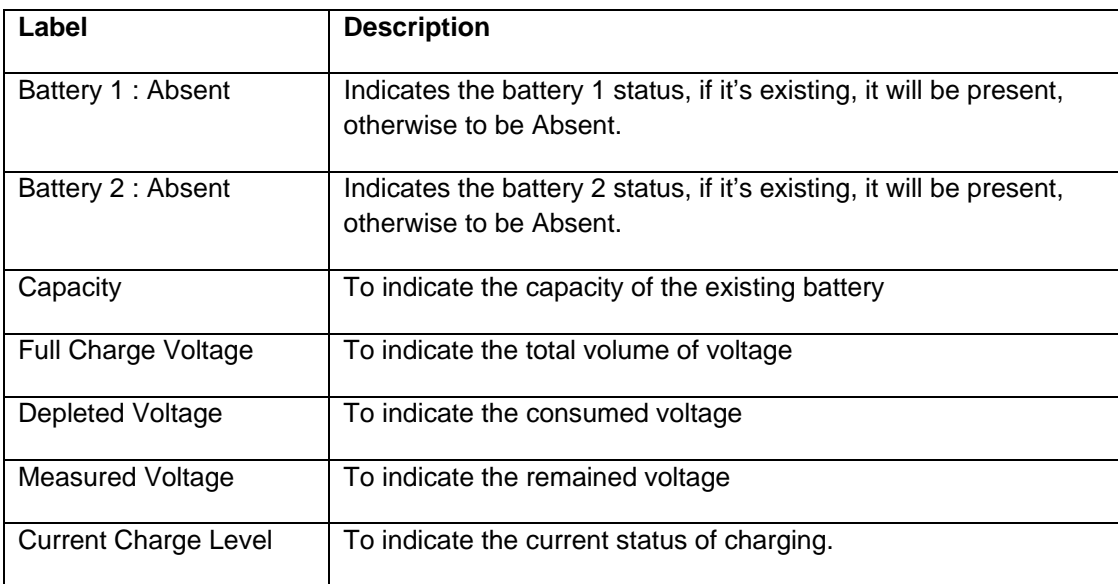

# <span id="page-20-0"></span>**4.2 GATEWAY**

Under gateway, user can configure basic parameters like WAN connection, LAN IP address, LAN and DHCP. Also, advanced setting like MAC filter, IP filtering, Port filtering and DMZ, etc.

#### **4.2.1 Information**

User can get an overview of IP address status.

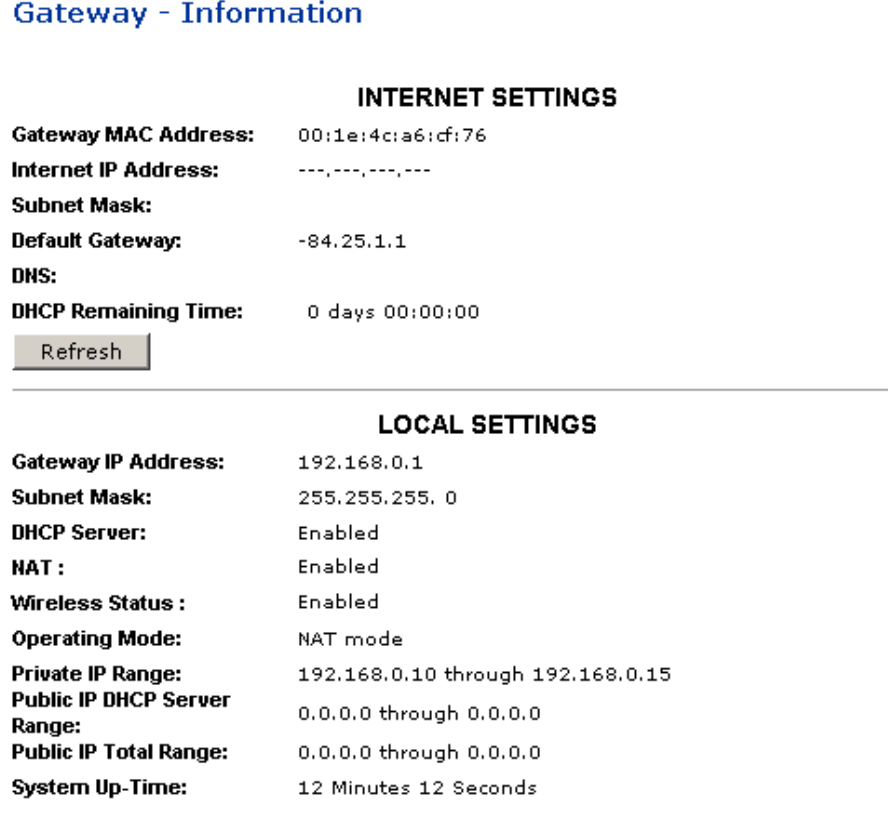

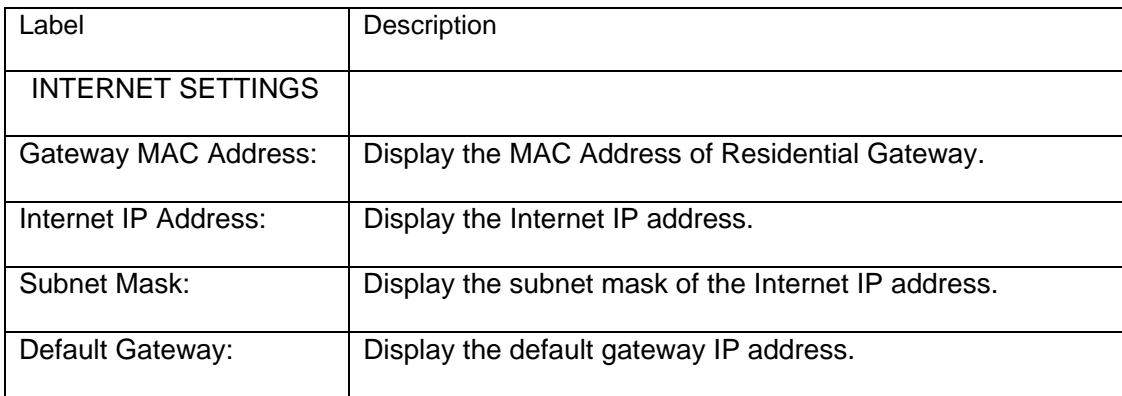

<span id="page-21-0"></span>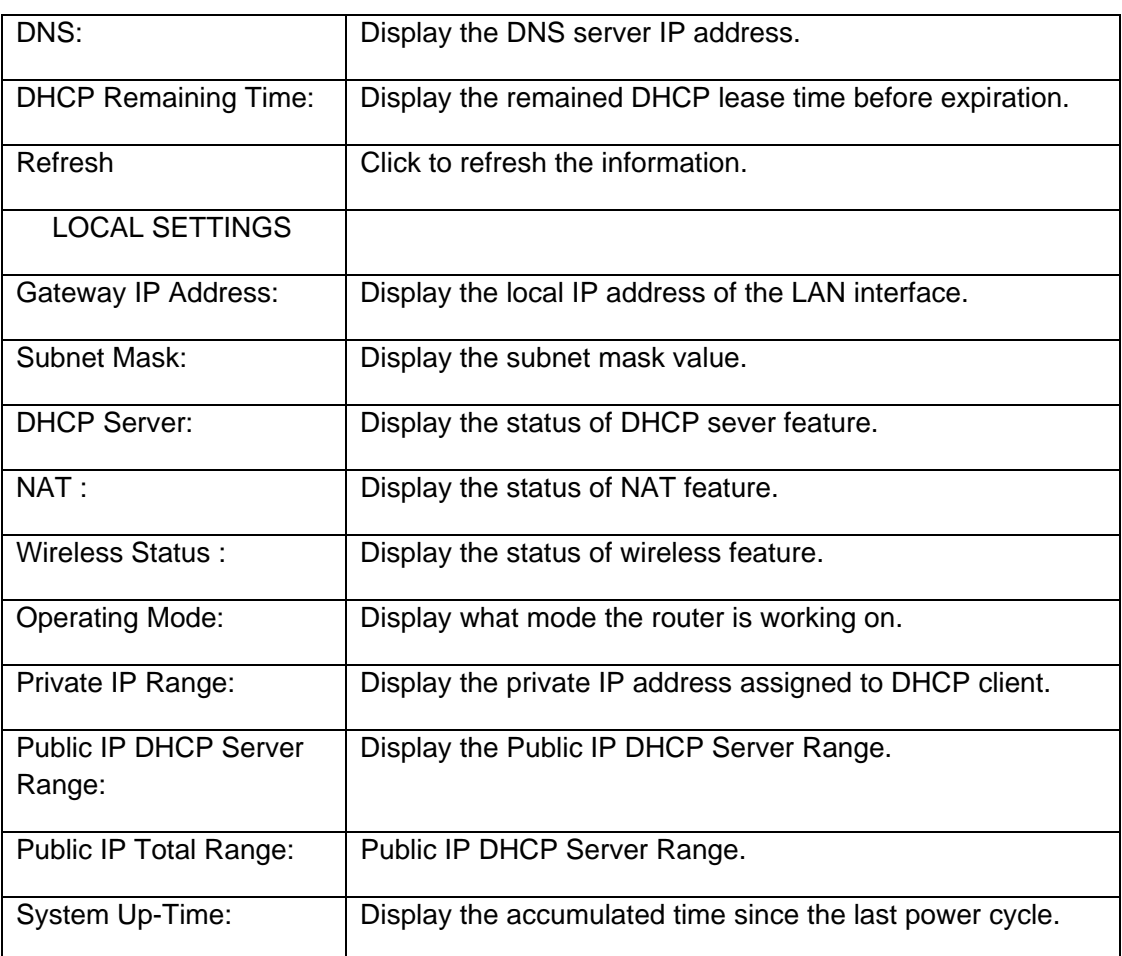

## **4.2.2 Basic Setup**

This page allows configuration of the basic features of the Wireless EMTA related to your MSO's connection.

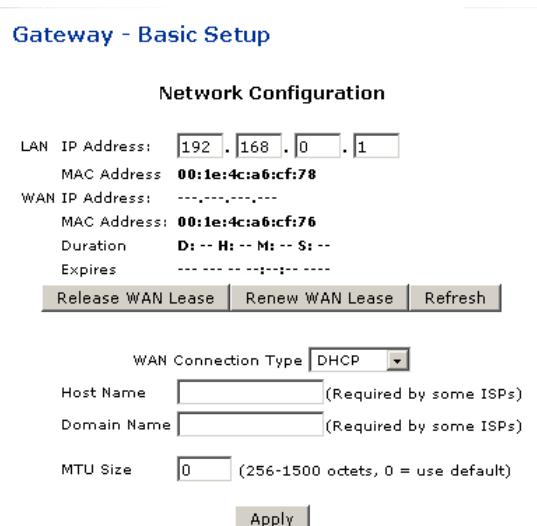

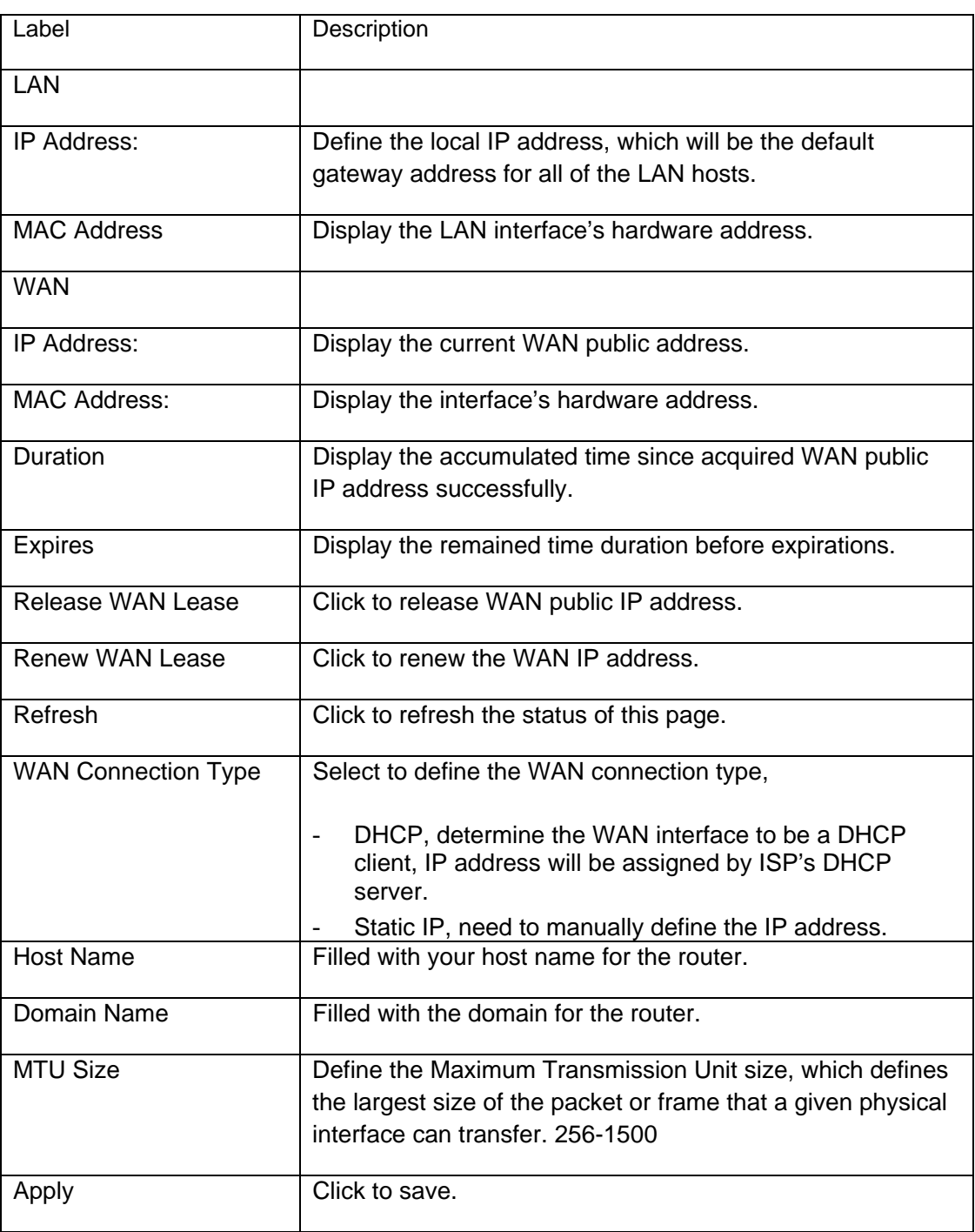

#### <span id="page-23-0"></span>**4.2.3 DHCP**

This page allows configuration and displays status of the optional internal DHCP server for the

LAN

Gateway - DHCP

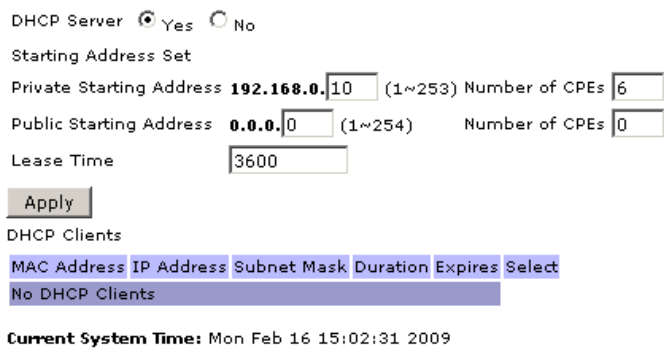

Force Available

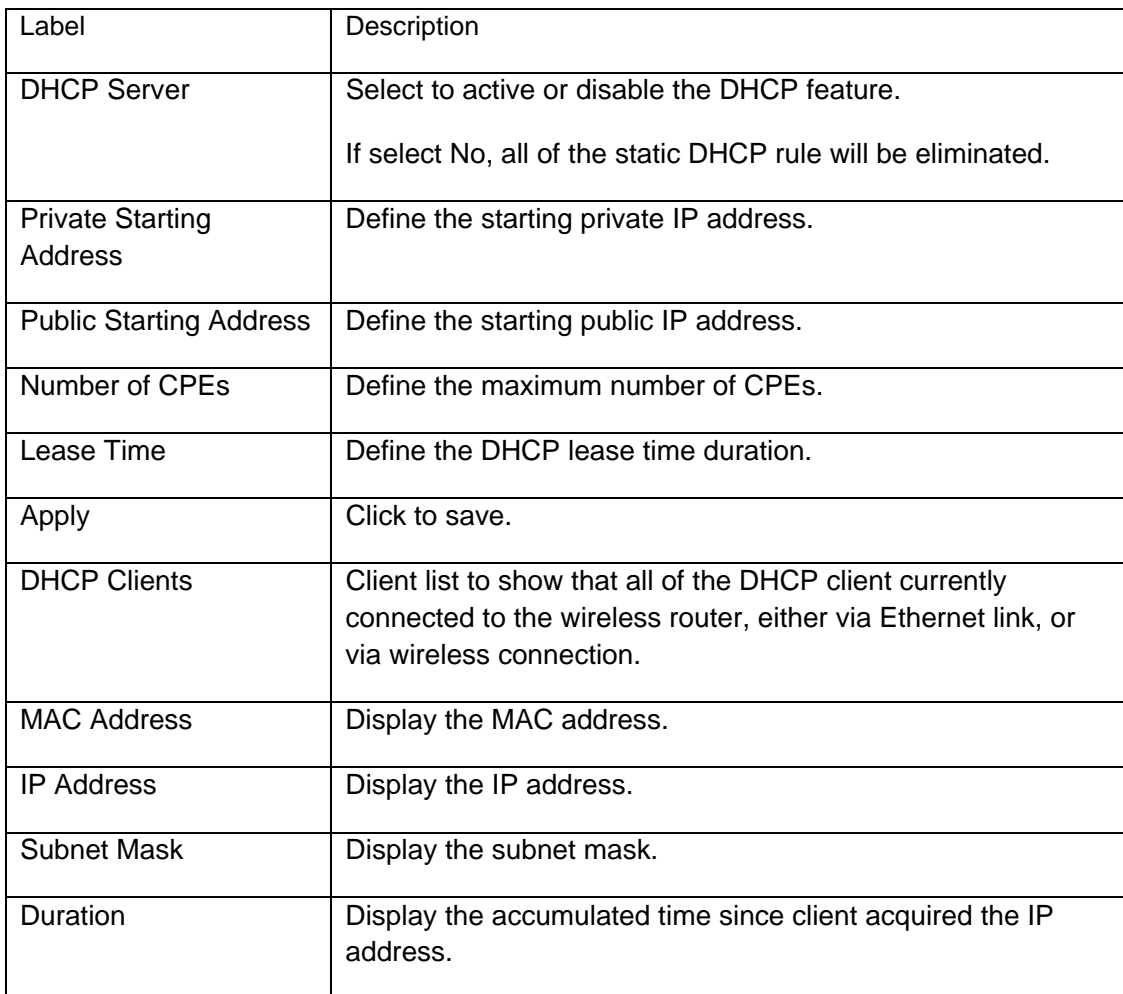

<span id="page-24-0"></span>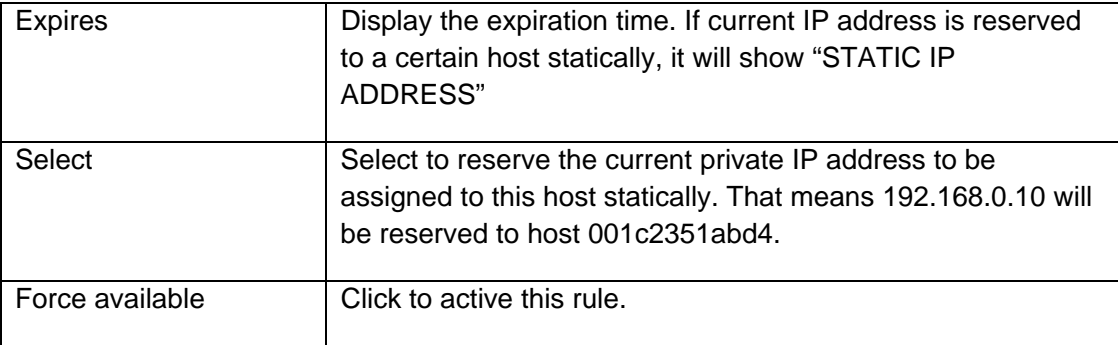

#### **4.2.4 DHCP static Lease**

This page allows configuration of static-lease option for the internal DHCP server for the private LAN.

#### **Gateway - DHCP Static Lease**

Note: If some IP addresses turn to red color,you should check the DHCP pools! Current DHCP Server IP Ranges' information

Private Range: 192.168.0.10 -- 192.168.0.15 Public DHCP Server Range: 0.0.0.0 -- 0.0.0.0

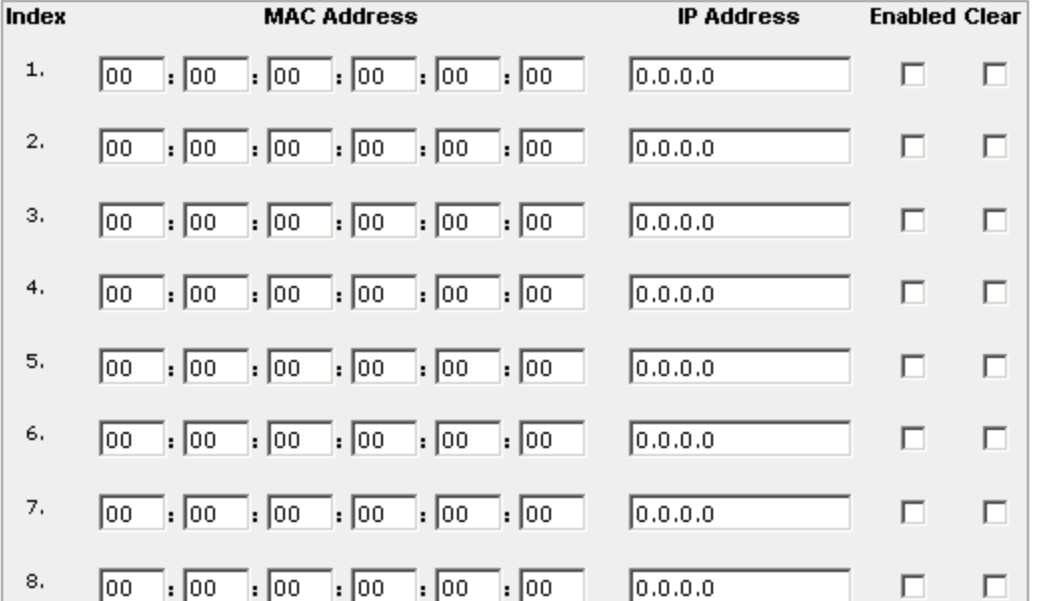

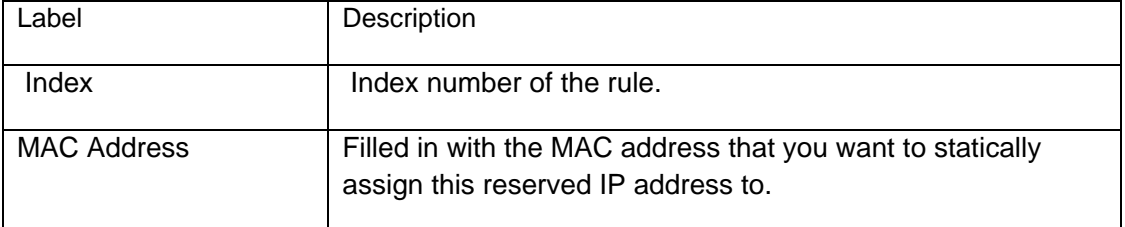

<span id="page-25-0"></span>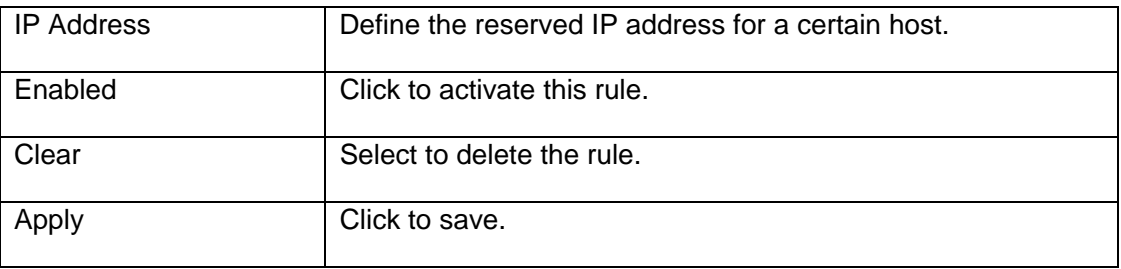

#### **4.2.5 Time**

This page allows configuration and display of the system time obtained from network servers via Simple Network Time Protocol. The system has to be reset for any changes to take effect.

#### Gateway - TIME

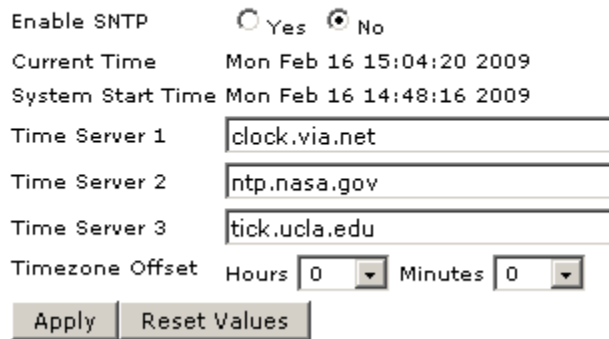

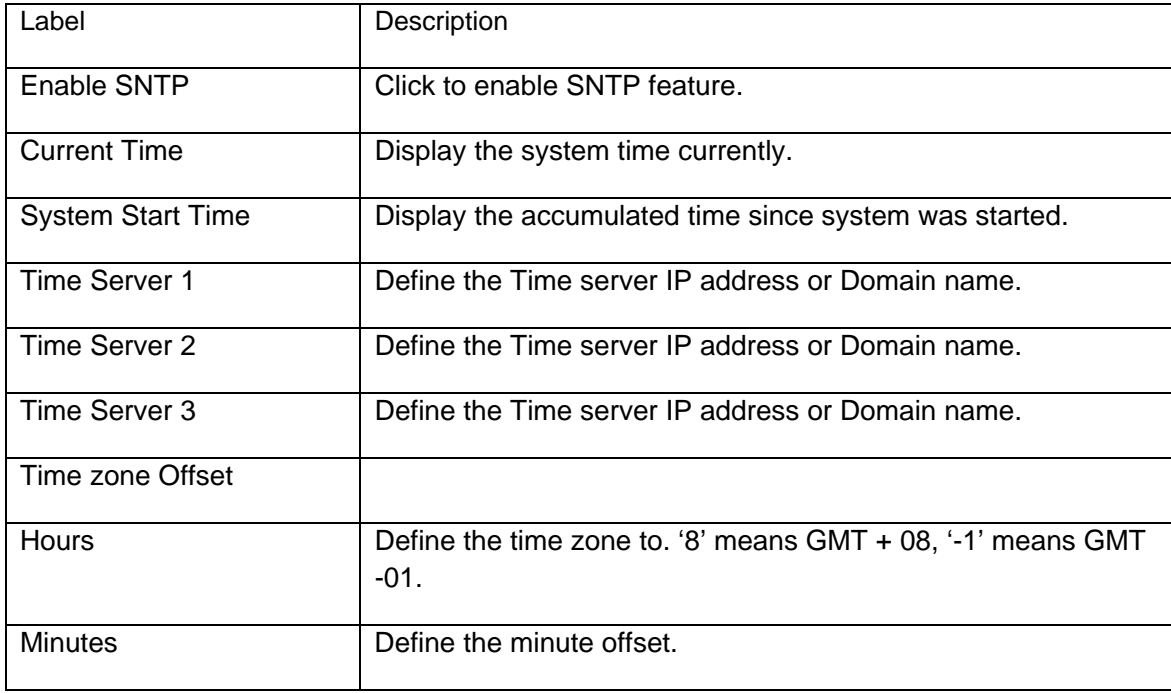

<span id="page-26-0"></span>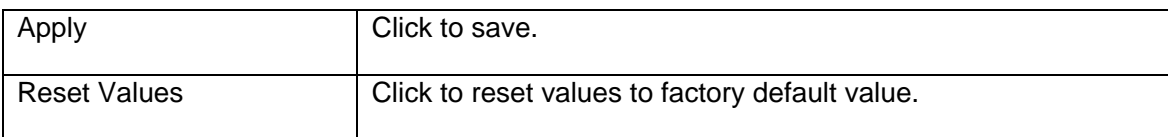

## **4.2.6 Advanced- Options**

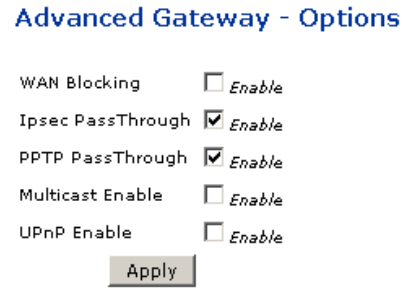

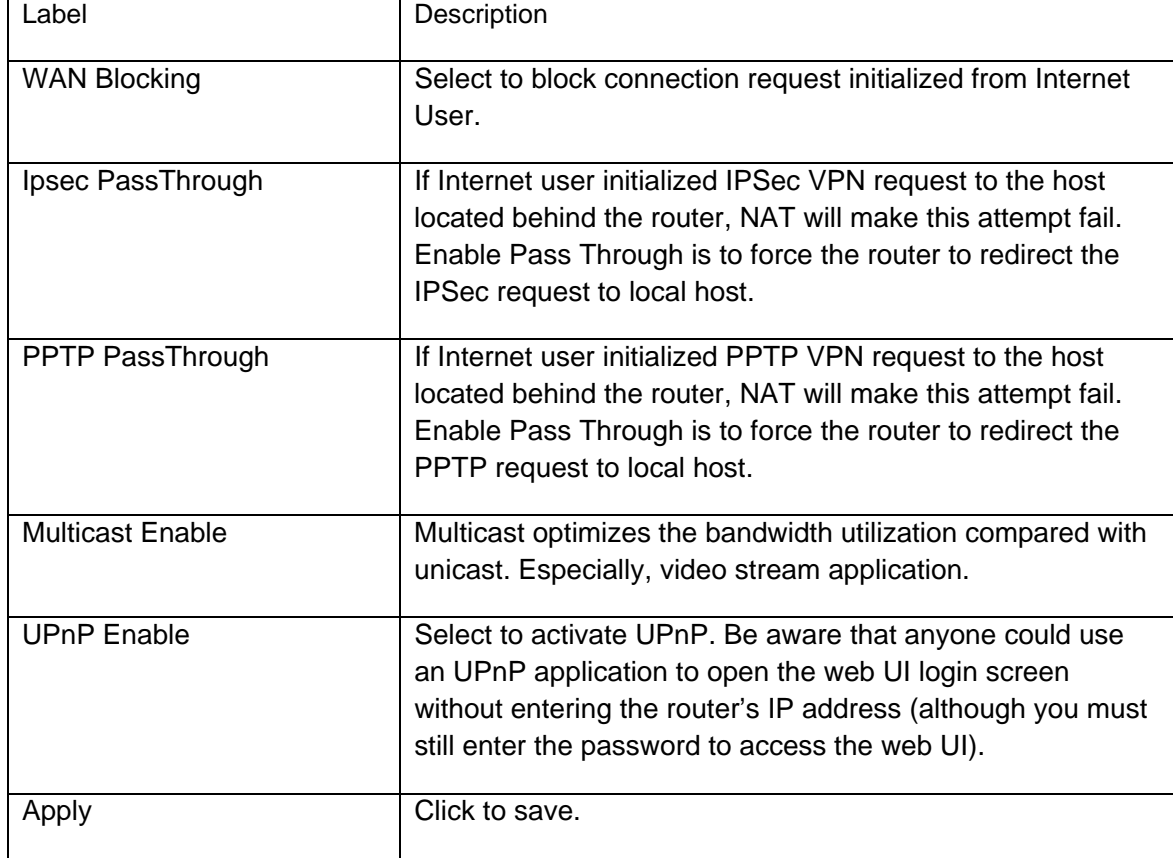

#### <span id="page-27-0"></span>**4.2.7 Advanced - MAC Filtering**

This page allows configuration of MAC address filters in order to block internet traffic to specific network devices on the LAN. You can regard this as black list, any host that its MAC address is among this MAC list will not be able to access Internet through the router.

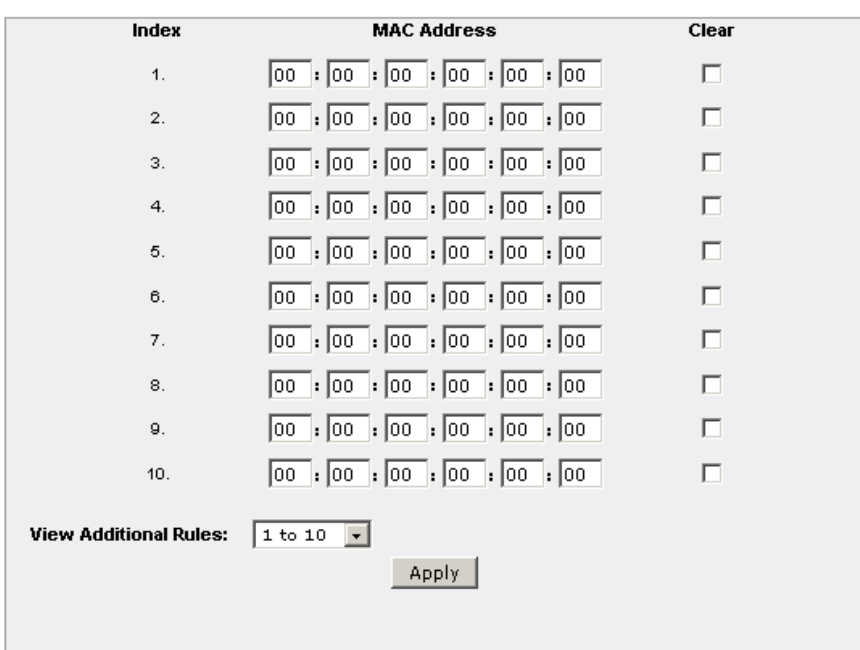

#### **Advanced Gateway - MAC Filtering**

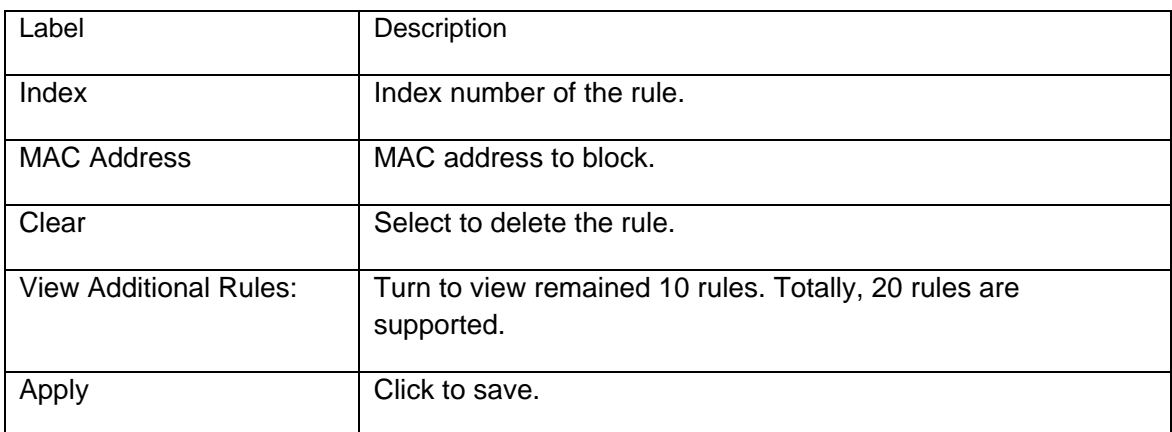

#### 4.2.8 **Advanced - IP Filtering**

This page allows configuration of IP address filters in order to block internet traffic to specific network devices on the LAN.

#### <span id="page-28-0"></span>**Advanced Gateway - IP Filtering**

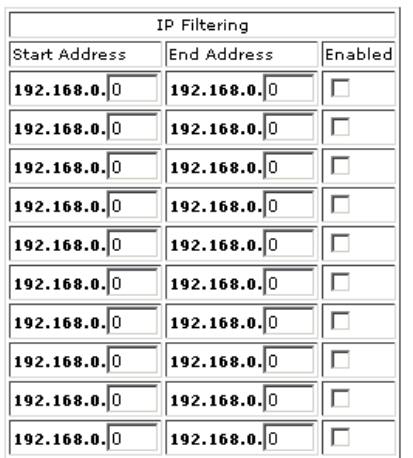

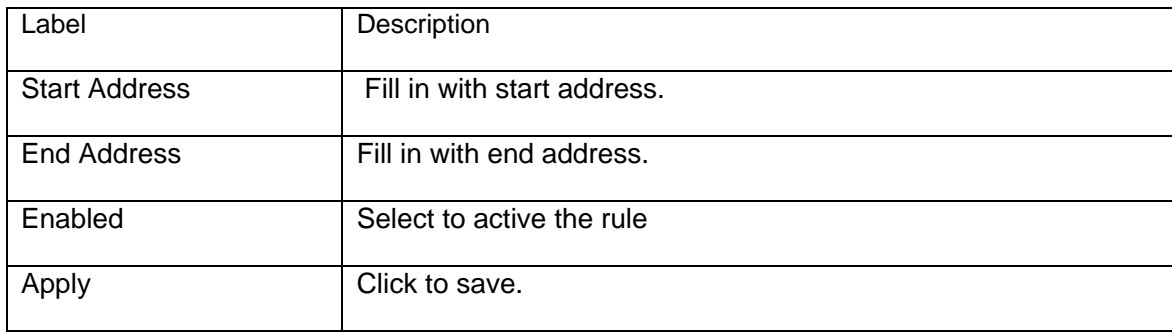

#### **4.2.9 Advanced - Port Filtering**

This page allows configuration of port filters in order to block specific internet services to all devices on the LAN.

#### **Advanced Gateway - Port Filtering**

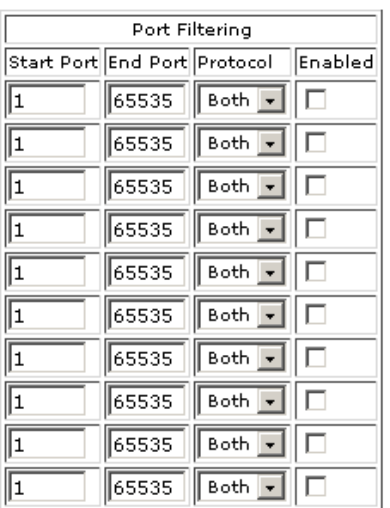

<span id="page-29-0"></span>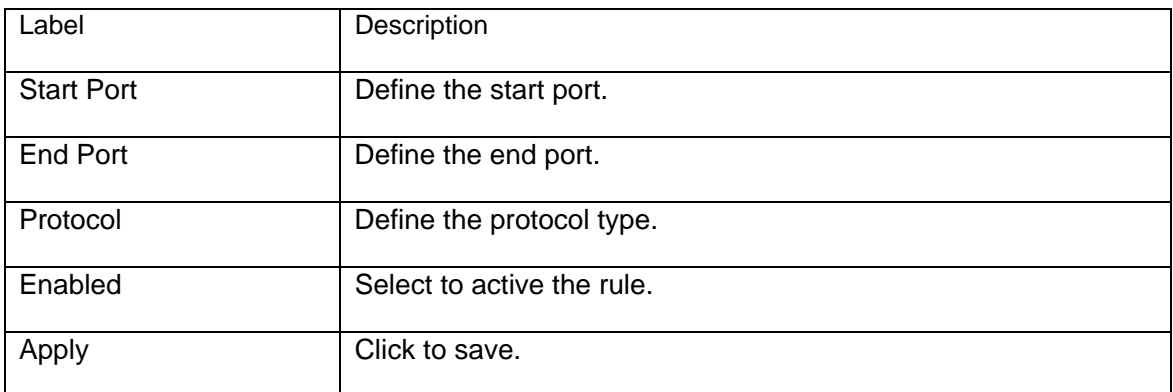

#### **4.2.10 Advanced - Forwarding**

This page allows for incoming requests on specific port numbers to reach web servers, FTP servers, mail servers, etc, so they can be accessible from the public internet.

#### **Advanced Gateway - Forwarding**

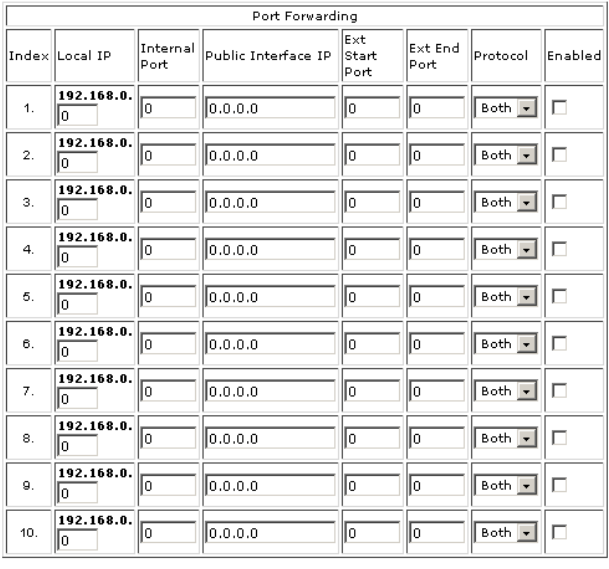

Apply Port Map

View Additional Rules:  $\boxed{1 \text{ to } 10 \quad \blacktriangleright}$ 

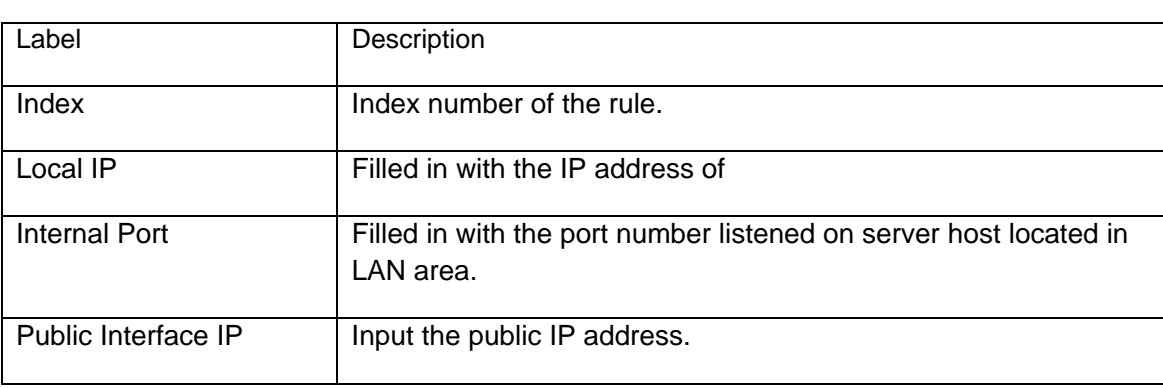

<span id="page-30-0"></span>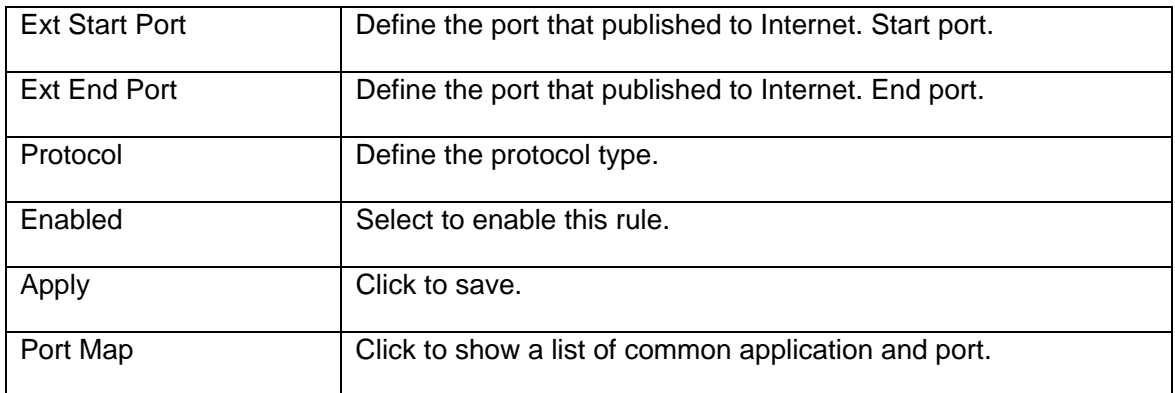

#### **Question**:

What's the difference between "Internal Port" and "External Port"?

#### **Answer**:

Internal Port means which port the local server is listening to. External Port means which port the router is listening to. For example, local station John's running Telnet Daemon on port 64623, then internal port is 64623, external port is 23. Suppose Internet user initializes a Telnet connection request to this router's public IP address, router will recognize that this is a Telnet Connection request to a station. According to existing forwarding rule, router will first translate the packet's destination port to be 64623, and then forward this request to host John. If we designed "External port" only, then we'll have trouble to setup two FTP servers locally simultaneously, since there will be 2 FTP daemons running, and that's hard for router to figure out which connection request should be redirected to which FTP daemon.

#### **4.2.11 Advanced - Port Triggering**

This page allows configuration of dynamic triggers to specific devices on the LAN. This allows for special applications that require specific port numbers with bi-directional traffic to function properly. Applications such as video conferencing, voice, gaming, and some messaging program features may require these special settings.

Some services use a dedicated range of ports on the client side and a dedicated range of ports on the server side. With regular port forwarding you set a forwarding port in NAT to forward a service to the IP address of LAN side host. The problem is that port forwarding only forwards a service to a single LAN IP address. In order to use the same service on a different LAN computer, you have to manually replace the LAN computer's IP address in the forwarding port with another LAN computer's IP address.

Here we define 2 kinds of ports, "Trigger Port" and "Target Port". Trigger port is defined as the service request with a specific destination port number sent from a LAN side host. Target Port is defined as the ports this specific application requires clients host to listen. So, server will return response to these ports.

Let's give an application scenario to get a clear concept.

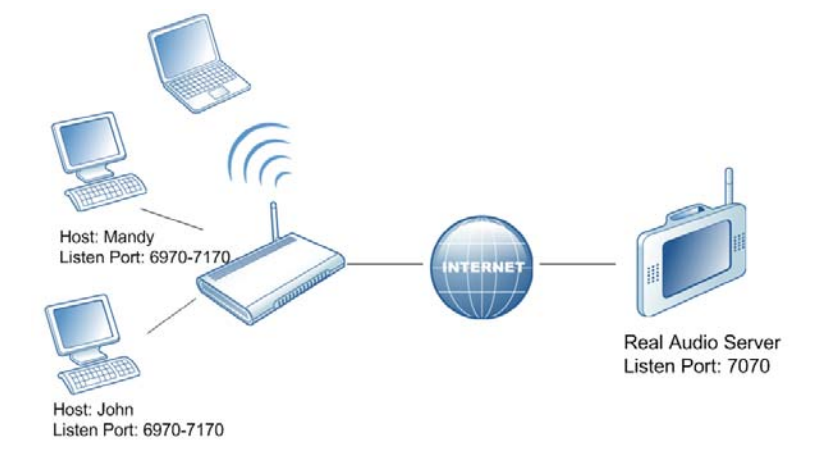

#### **Suppose,**

- 1) John requests a file from the Real Audio server (port 7070).
- 2) Port 7070 is a "trigger" port and causes the wireless router to record John's computer IP address. Ubee wireless router associates John's computer IP address with the "target" port range of 6970-7170.
- 3) The Real Audio server responds to a port number ranging between 6970-7170.
- 4) Ubee router forwards the traffic to John's computer IP address.
- 5) Only John can connect to the Real Audio server until the connection is closed or times out.

#### **Advanced Gateway - Port Triggering**

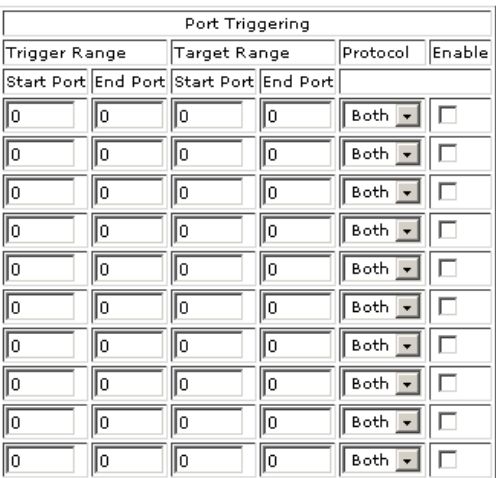

<span id="page-32-0"></span>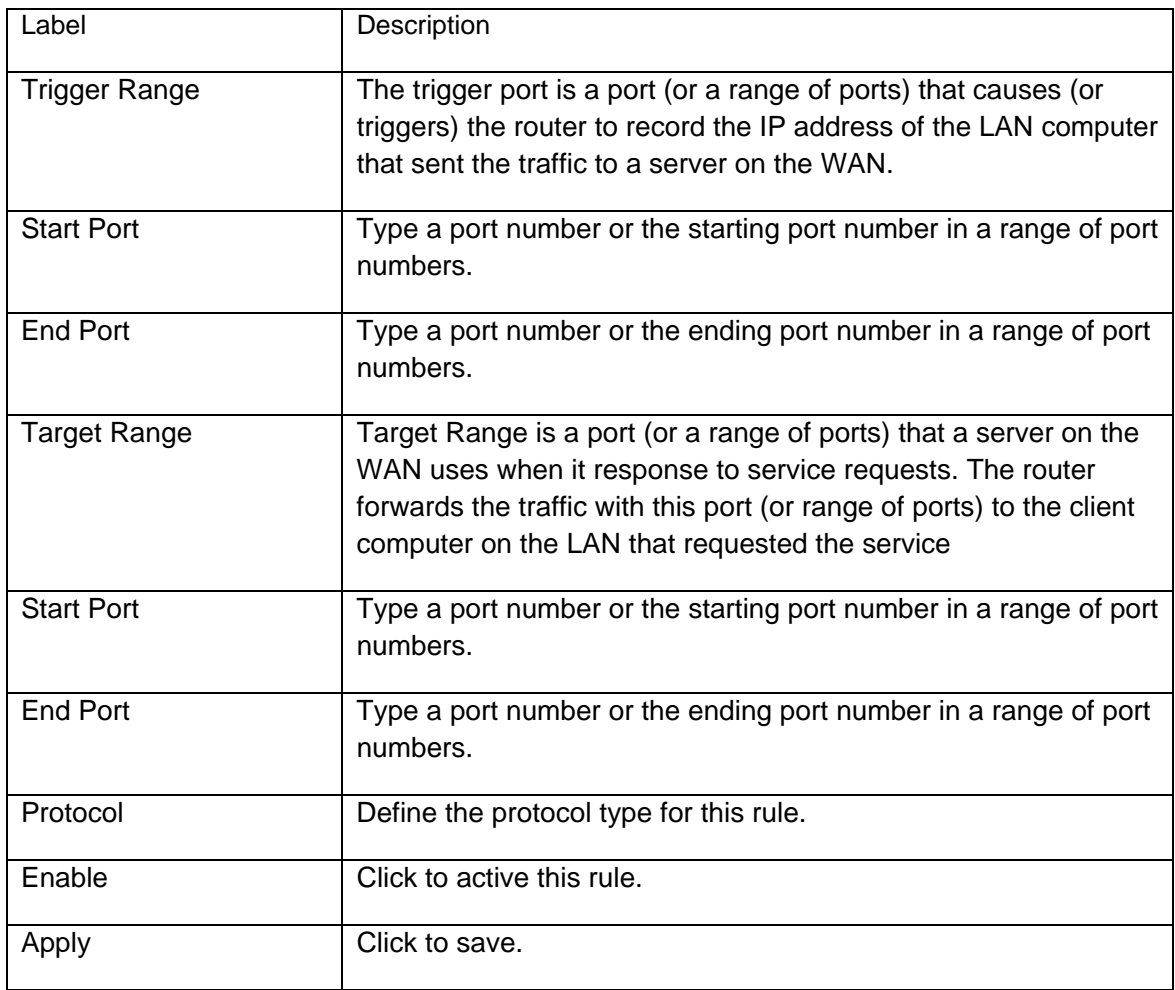

#### **4.2.12 Advanced- Pass Through**

This page allows configuration of pass through table, the device in pass through table will be treated as bridge device.

Advanced Gateway - Pass Through

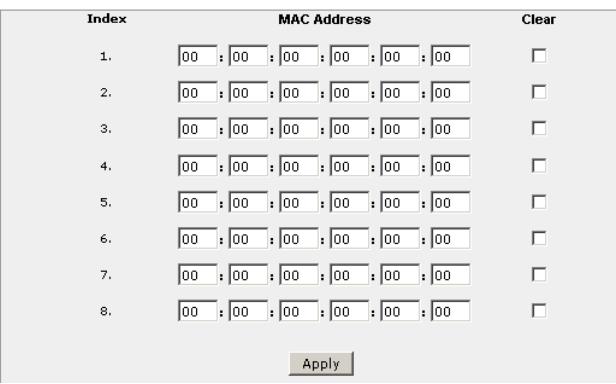

<span id="page-33-0"></span>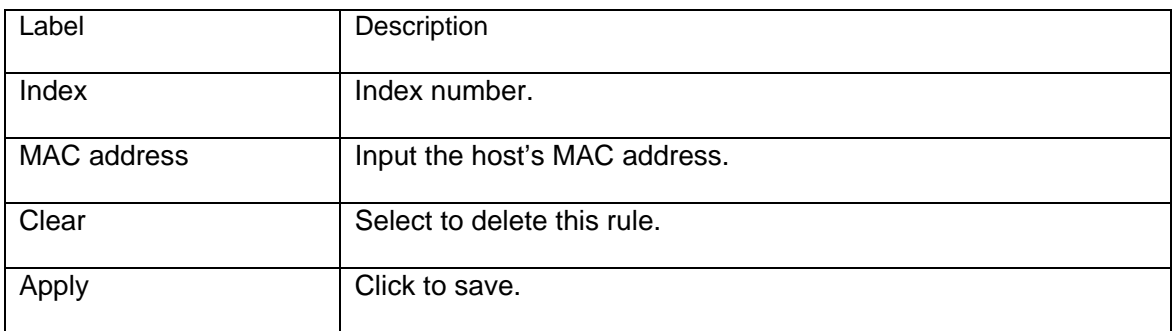

#### **4.2.13 Advanced- DMZ Host (Exposed Host)**

This page allows configuration of a specific network device to be exposed or visible directly to the WAN (public internet). This may be used when applications do not work with port triggers.

#### Advanced Gateway - DMZ Host (Exposed Host)

```
DMZ Address
192.168.0.0Apply
```
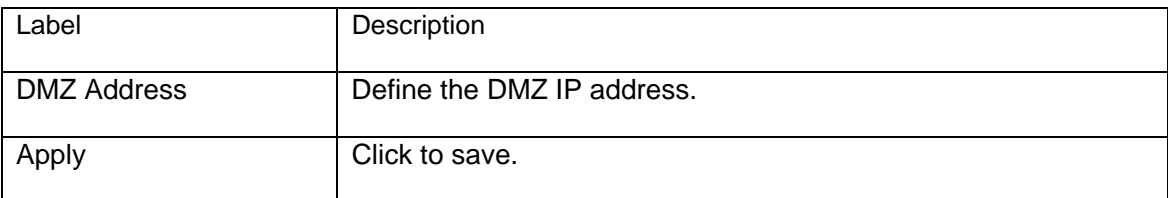

# **4.3 WIRELESS**

#### **4.3.1 Basic**

This page allows configuration of the Wireless Modem parameters the SSID and channel number. A wireless LAN can be as simple as two computers with wireless LAN adapters communicating in a peer-to-peer network or as complex as a number of computers with wireless LAN adapters communicating through access points which bridge network traffic to the wired LAN.

# Wireless 802.11b/g Basic

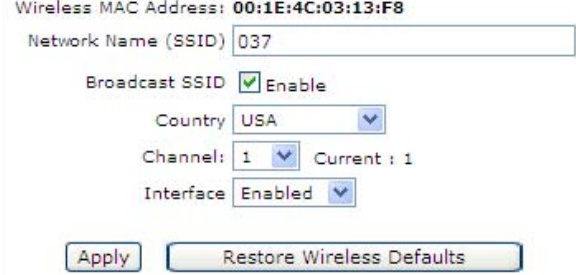

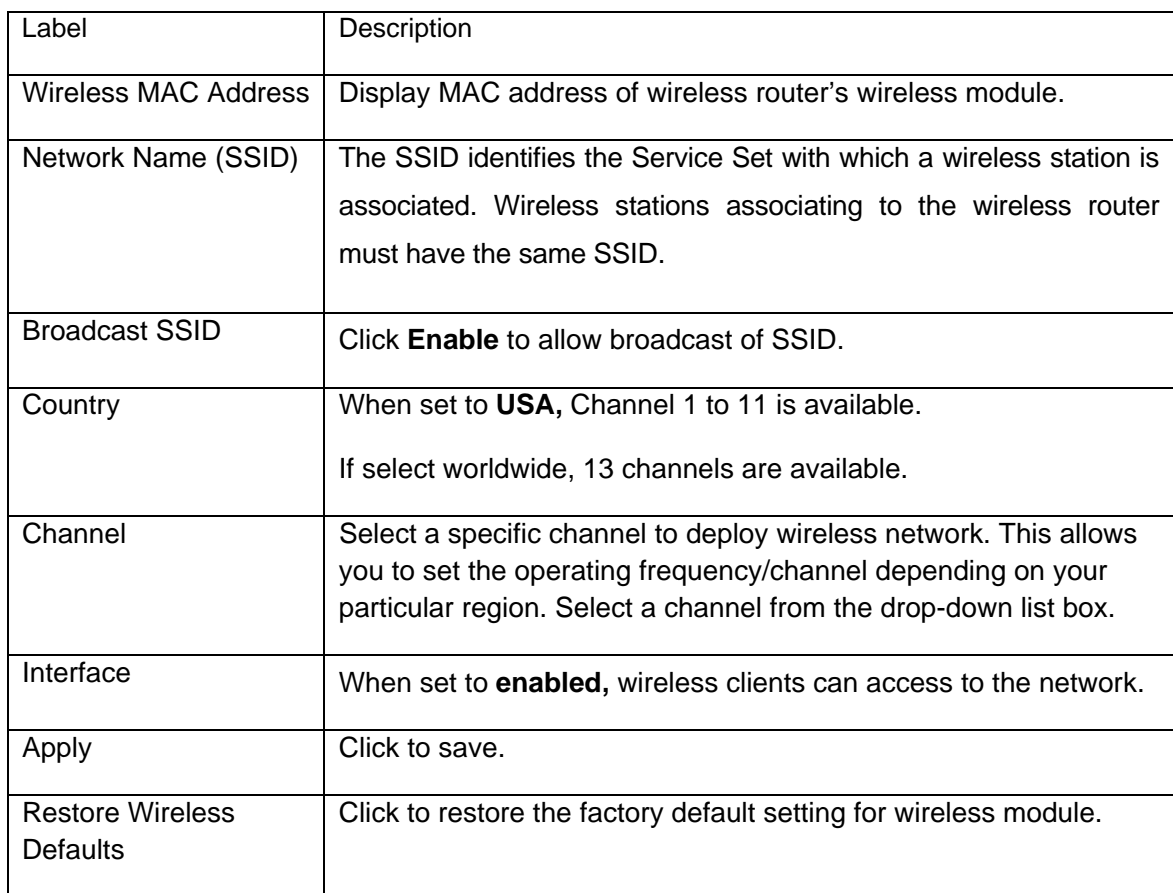

#### <span id="page-35-0"></span>**4.3.2 Security**

This page allows configuration of the WEP keys and/or pass phrase.

#### **Wireless Privacy**

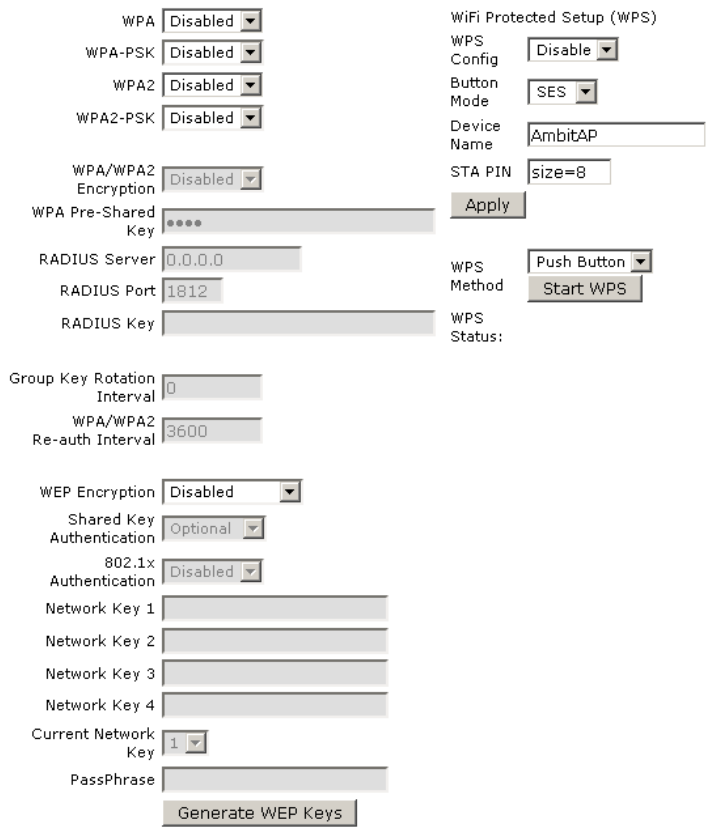

![](_page_35_Picture_63.jpeg)

![](_page_36_Picture_149.jpeg)

![](_page_37_Picture_156.jpeg)

<span id="page-38-0"></span>![](_page_38_Picture_74.jpeg)

#### **4.3.3 Access Control**

This page allows configuration of the Access Control to the AP as well as status on the connected clients. Selects whether clients with the specified MAC address are allowed or restricted wireless access.

![](_page_38_Picture_75.jpeg)

![](_page_38_Picture_76.jpeg)

<span id="page-39-0"></span>![](_page_39_Picture_68.jpeg)

#### **4.3.4 Guess Network: Multiple SSID Support**

Traditionally, you needed to use different APs to configure different Basic Service Sets (BSSs). As well as the cost of buying extra APs, there was also the possibility of channel interference. The Ubee Wireless EMTA supports Multiple Service Set IDentifier which allows you to use one access point to provide several BSSs simultaneously. You can then assign varying levels of privilege to different SSIDs and networks associated. Wireless stations can use different SSIDs to associate with the same AP.

• A maximum of four BSSs are allowed on one AP simultaneously. 1 for Admin access, 3 for Guest Networks

• You must use different WEP keys for different BSSs. If two stations have different SSIDs (they are in different BSSs), but have the same WEP keys, they may hear each other's communications (but not communicate with each other).

#### Wireless 802.11b/g Guest Network

![](_page_39_Picture_69.jpeg)

![](_page_40_Picture_102.jpeg)

# <span id="page-41-0"></span>**4.4 VPN**

Under VPN feature, here provides IPSec VPN, L2TP VPN and PPTP VPN.

A **virtual private network (VPN)** is a computer network in which some of the links between nodes are carried by open connections or virtual circuits in some larger network (e.g., the Internet) instead of by physical wires. The link-layer protocols of the virtual network are said to be tunneled through the larger network when this is the case. One common application is secure communications through the public Internet, but a VPN need not have explicit security features, such as authentication or content encryption. VPNs, for example, can be used to separate the traffic of different user communities over an underlying network with strong security features.

#### **4.4.1 VPN- Enable**

After enable or disable VPN feature, wireless router needs to reboot to take effect.

```
VPN - Enable Setup
```
This page allows user to Enable or Disable VPN. and Cable Modem will reset after pressing Apply button. VPN Enable

![](_page_41_Picture_106.jpeg)

#### **4.4.2 VPN-Summary**

This page allows user to manage VPN tunnels with centralized view.

#### **VPN - Summary**

**IPsec** 

![](_page_41_Picture_107.jpeg)

![](_page_41_Picture_108.jpeg)

![](_page_41_Picture_109.jpeg)

<span id="page-42-0"></span>![](_page_42_Picture_166.jpeg)

#### **4.4.3 VPN- Configure**

Internet protocol Security (IPSec) is a standard based VPN that offers flexible solutions for secure data communications across a public network like the Internet. IPSec is built around a number of standardized cryptographic techniques to provide confidentiality, data integrity and authentication at the IP layer.

A VPN tunnel is usually established in two phases. Each phase establishes a security association (SA), a contract indicating what security parameters wireless router and the remote IPSec router will use. The first phase establishes an Internet Key Exchange (IKE) SA between wireless router and remote IPSec router. The second phase uses the IKE SA to securely establish an IPSec SA through which the wireless router and remote IPSec router can send data between computers on the local network and remote network.

Before IPSec VPN configuration, you will be involved with such terms like IPSec Algorithms, Authentication Header and ESP protocol.

#### **- IPSec Algorithms**

The **ESP** and **AH** protocols are necessary to create a Security Association (SA), the foundation of an IPSec VPN. An SA is built from the authentication provided by the **AH** and **ESP** protocols. The primary function of key management is to establish and maintain the SA between systems. Once the SA is established, the transport of data may commence.

#### **- AH (Authentication Header) Protocol**

**AH** protocol (RFC 2402) was designed for integrity, authentication, sequence integrity (replay resistance), and non-repudiation but not for confidentiality, for which the **ESP** was desianed.

In applications where confidentiality is not required or not sanctioned by government encryption restrictions, an **AH** can be employed to ensure integrity. This type of implementation does not protect the information from dissemination but will allow for verification of the integrity of the information and authentication of the originator.

#### **- ESP (Encapsulating Security Payload) Protocol**

The **ESP** protocol (RFC 2406) provides encryption as well as the services offered by **AH**. **ESP** authenticating properties are limited compared to the **AH** due to the non-inclusion of the IP header information during the authentication process. However, **ESP** is sufficient if only the upper layer protocols need to be authenticated. An added feature of the **ESP** is payload padding, which further protects communications by concealing the size of the packet being transmitted.

![](_page_43_Picture_32.jpeg)

#### **VPN - Configure**

![](_page_43_Picture_33.jpeg)

![](_page_44_Picture_127.jpeg)

![](_page_45_Picture_130.jpeg)

![](_page_46_Picture_138.jpeg)

![](_page_47_Picture_143.jpeg)

<span id="page-48-0"></span>![](_page_48_Picture_111.jpeg)

#### **4.4.4 VPN - Event Log**

This page allows you to view the VPN Event Log.

#### **VPN - Event Log**

![](_page_48_Picture_112.jpeg)

 $Refresh$   $\vert$  Clear  $\vert$ 

![](_page_48_Picture_113.jpeg)

# **4.5 PARENTAL CONTROL**

#### **4.5.1 User Setup**

This page allows configuration of users. 'White List Only' feature limits the user to visit only the sites specified in the Allowed Domain List of his/her content rule.

The Parental Control User Setup Page is the master page to which each individual user is linked to a specified time access rule, content filtering rule, and login password to get to the filtered content. Each specified user may also be enabled as a trusted user which means that person will have access to all Internet content regardless of filters that may be set up. This check box can be used as a simple override to grant a user full access but still having the ability to keep all of the previous filtering settings stored and available. Session duration timers can also be entered to allow a finite amount of time that a user has Internet access via the rules entered once entering their password to get to the Internet for the first time. This allows access to the Internet for a defined user without having to enter a password every time a new web page is served to the client. Likewise, there is a password inactivity timer if there is no Internet access for the specified amount of time in minutes, requiring the user to re-login at expiration to continue using the Internet. These timed logins insure that a specific user is using the Internet gateway for access and logging/access can be provided appropriately. Any time a change is made on this page for a particular user, the Apply button at the bottom of the page needs to be pressed to activate and store the settings.

![](_page_49_Figure_2.jpeg)

![](_page_49_Picture_101.jpeg)

![](_page_50_Picture_87.jpeg)

<span id="page-51-0"></span>![](_page_51_Picture_52.jpeg)

#### **4.5.2 Activation**

This page allows basic selection of rules which block certain Internet content and certain Web sites. When you change your Parental Control settings, you must click on the appropriate "Apply", "Add" or "Remove" button for your new settings to take effect. If you refresh your browser's display, you will see the currently active settings.

![](_page_51_Picture_53.jpeg)

![](_page_51_Picture_54.jpeg)

<span id="page-52-0"></span>![](_page_52_Picture_65.jpeg)

#### **4.5.3 TOD Filter**

This page allows configuration of time access policies to block all internet traffic to and from specific network devices based on time of day settings.

![](_page_53_Picture_70.jpeg)

Apply

Label Description Add New Policy **Input policy name, and click Add new Policy button to** create a new Time Policy rule. Time Access Policy List  $\vert$  Allow admin to select time policy rule to enable or remove a selected rule. Enable Select the checkbox to active this time policy rule, unselect the checkbox to disable this rule. Remove | Click to delete a selected rule. Days to Block Select the day that this time policy rule limited user to visit Internet. Time to Block  $\vert$  Define the detailed time for this policy rule. All Day Select All Day to eliminate any chance for access within the day blocked. Apply Click to save.

## <span id="page-54-0"></span>**4.5.4 Event Log**

This page displays Parental Control event log reporting.

![](_page_54_Picture_49.jpeg)

![](_page_54_Picture_50.jpeg)

 $\overline{\phantom{a}}$ 

# <span id="page-55-0"></span>NOTE: PARENTAL CONTROL FLOW

![](_page_55_Figure_2.jpeg)

# **4.6 FIREWALL**

Originally, the term firewall referred to a construction technique designed to prevent the spread of fire from one room to another. The networking term firewall is a system or group of systems that enforces an access-control policy between two networks. It may also be defined as a mechanism used to protect a trusted network from an untrusted network. Of course, firewalls cannot solve all of the security problems. A firewall is one of the mechanisms used to establish a network security perimeter in support of a network security policy. It should never be the only mechanism or method employed. For a firewall to guard effectively, you must design and deploy it appropriately. This requires integrating the firewall into a broad information-security policy. In addition, specific policies must be implemented within the firewall itself.

#### **4.6.1 Content Filter**

This page allows certain Web-oriented cookies, java scripts, and pop-up windows to be blocked by the firewall. A list of "trusted computers" can also be defined that are not subject to any filters configured. Specific Firewall features can also be enabled. It is highly

÷.

recommended that the Firewall is left enabled at all times for protection against Denial of Service attacks. Go to the Parental Control page to block internet access to specific sites.

![](_page_56_Picture_68.jpeg)

![](_page_56_Picture_69.jpeg)

**Contract Contract Contract** 

<span id="page-57-0"></span>![](_page_57_Picture_101.jpeg)

#### **Note:**

#### **Block Fragmented IP Packets**

"With this feature enabled, all packets are checked to determine if the packet contains a "fragment" flag. If the flag exists, the CM will discard the packet. This feature is used primarily to protect against any intruders/hackers from gaining access to the router or network." "Under certain conditions, this feature may cause communication issues with other devices on the network and should be disabled. For example, streaming media applications may fragment the packets depending on the encoding used for the video stream. Depending on the encoding used for the clip, some or a majority of the packets will become fragmented. For clips encoded at 300 Kbps, 66% of the packets are IP fragments, while below 100 Kbps there is no fragmentation.

#### **4.6.2 Event Log**

This page allows configuration of Firewall event log reporting via email alerts and a local view of the attacks on the system.

<span id="page-58-0"></span>![](_page_58_Picture_76.jpeg)

![](_page_58_Picture_77.jpeg)

#### **4.6.3 Remote Log**

This page allows optional configuration of events to be sent to a local SysLog server.

<span id="page-59-0"></span>![](_page_59_Picture_82.jpeg)

wall - Remote Event Log selected events ermitted Connections **Slocked Connections** .<br>Cnown Internet Attacks Product Configuration Events

to SysLog server at 192.168.0.  $25$ 

![](_page_59_Picture_83.jpeg)

# **4.7 TOOLS**

## **4.7.1 Ping**

This page provides ping diagnostics to help with IP connectivity problems.

![](_page_59_Picture_84.jpeg)

 $\bullet$ 

 $\bullet$ 

÷.

<span id="page-60-0"></span>![](_page_60_Picture_49.jpeg)

#### **4.7.2 Trace Route**

This page provides trace route diagnostics to help with IP connectivity problems.

#### **Tools - Trace Route**

![](_page_60_Picture_50.jpeg)

<span id="page-61-0"></span>![](_page_61_Picture_69.jpeg)

#### **4.7.3 Client List**

This page shows connected computer in client list.

## **Tools - Client List**

![](_page_61_Picture_70.jpeg)

![](_page_61_Picture_71.jpeg)

#### <span id="page-62-0"></span>**4.7.4 Password**

This page allows configuration of password and username

#### **Tools - Password**

![](_page_62_Picture_58.jpeg)

![](_page_62_Picture_59.jpeg)

#### **4.7.5 User Defaults**

This page allows you to restore factory defaults to the system.

![](_page_62_Picture_60.jpeg)

![](_page_62_Picture_61.jpeg)

![](_page_63_Picture_0.jpeg)